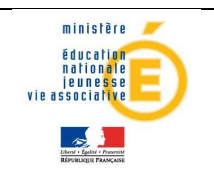

### Guide de l'utilisateur

26/07/2013 Diffusion nationale

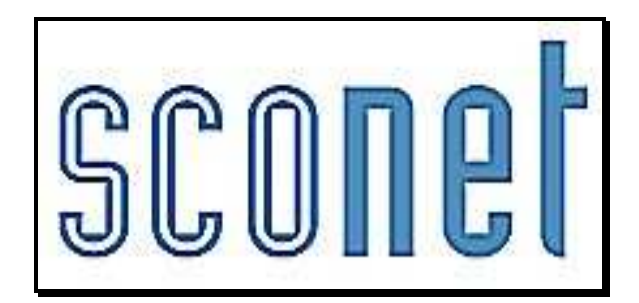

# NOTES **\* \* \***

Accès « Enseignant »

*MOA Sconet Notes Mai 2013 Page* 1 *sur 47* 

## **SOMMAIRE**

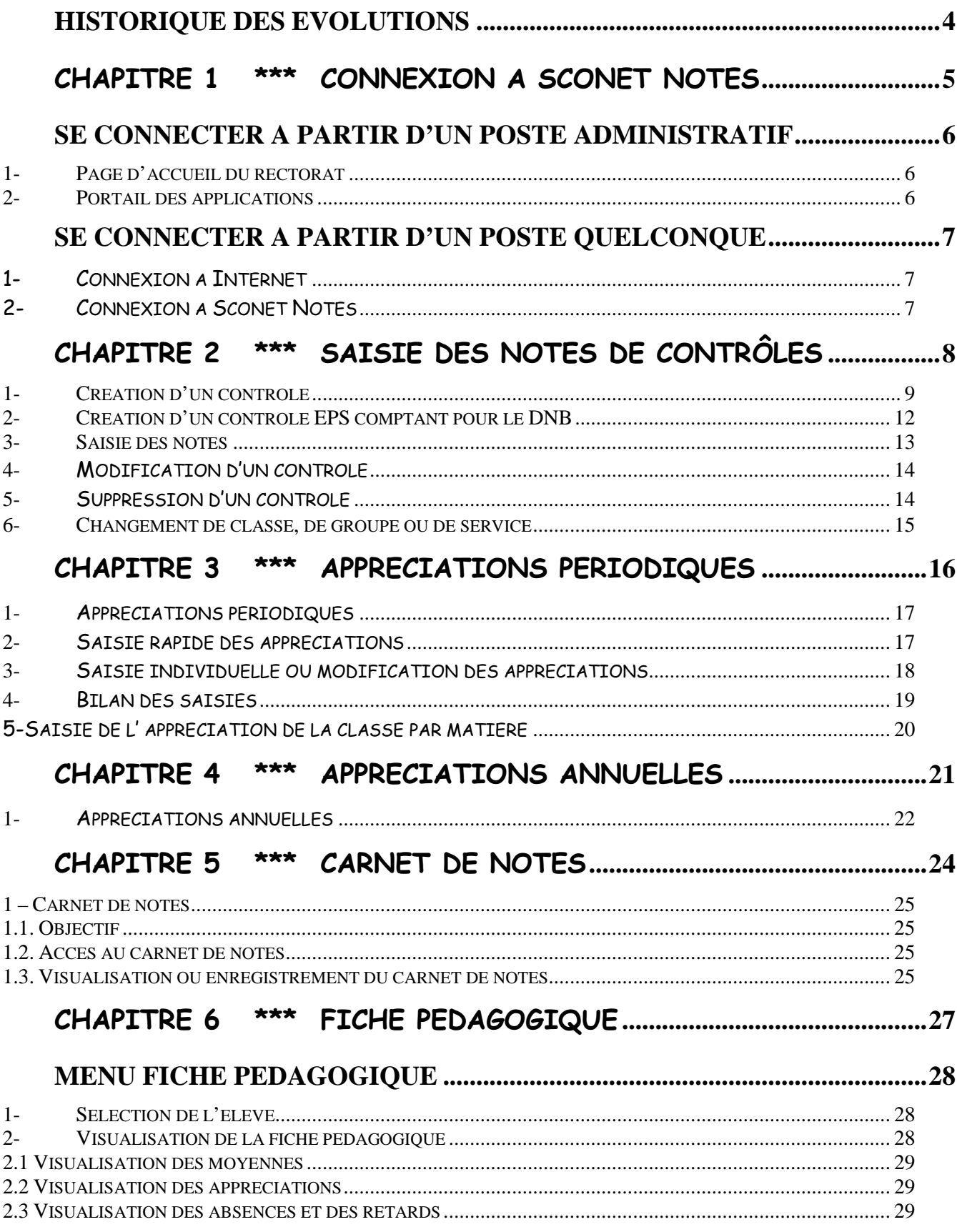

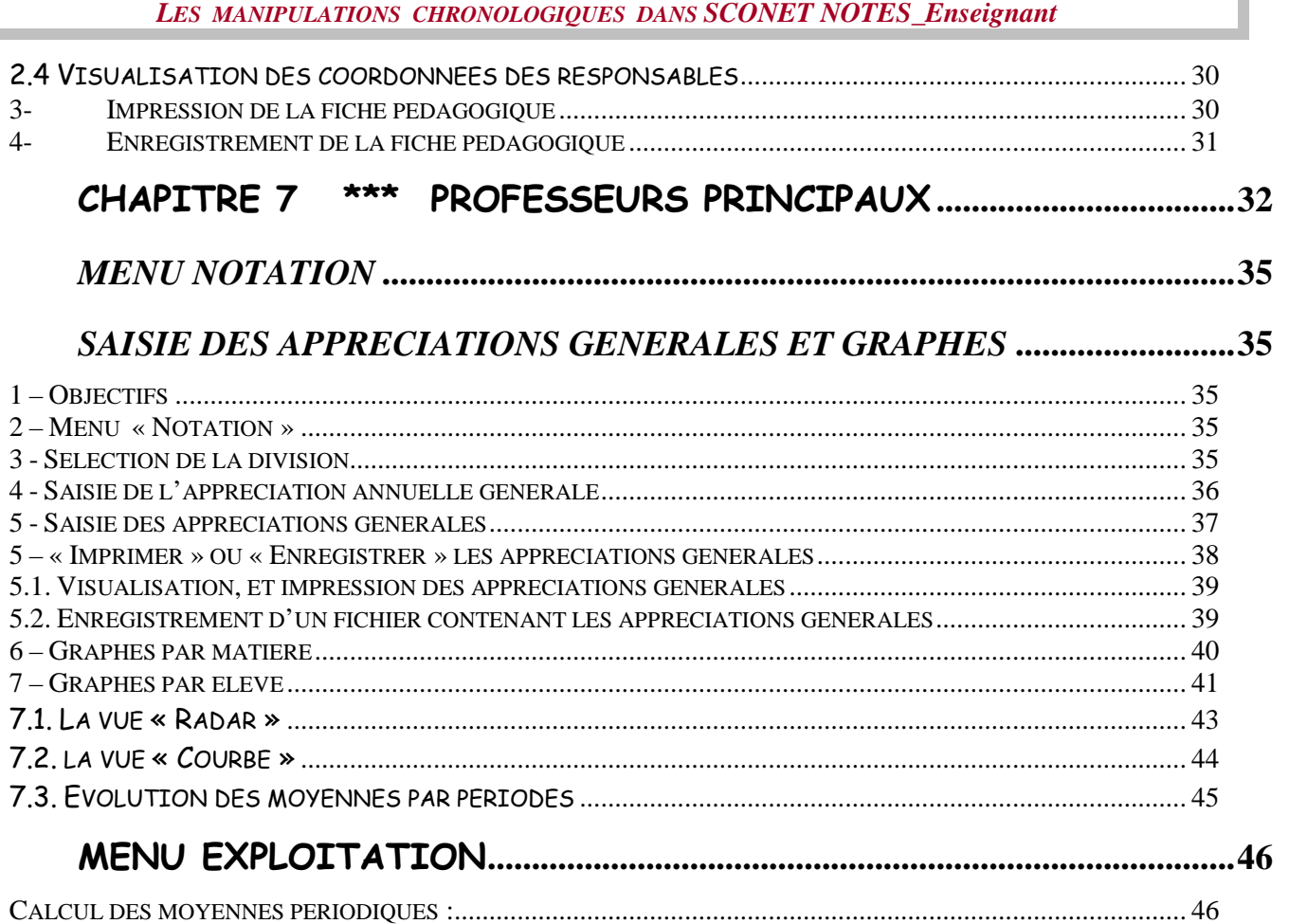

### **Historique des évolutions**

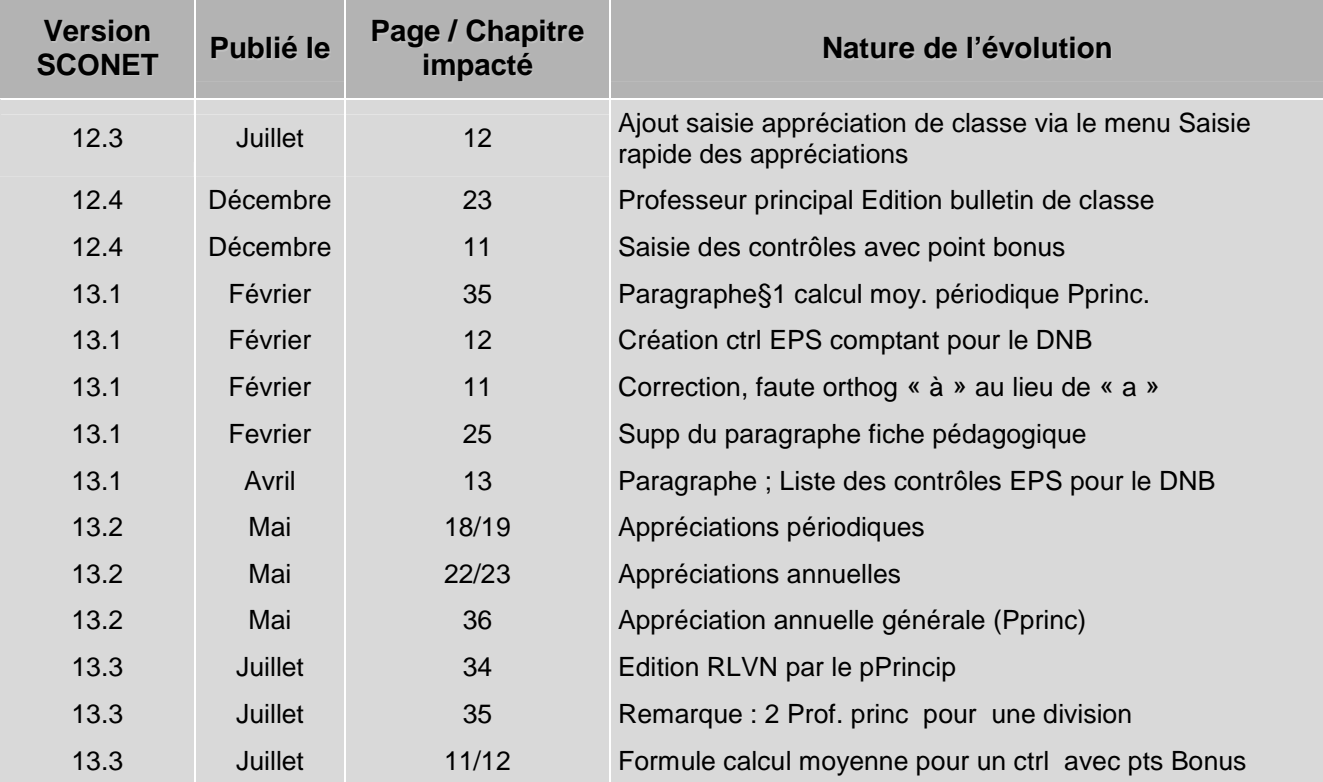

### Chapitre 1

\*\*\*

### CONNEXION A SCONET NOTES

### **SE CONNECTER A PARTIR D'UN POSTE ADMINISTRATIF**

**1- Page d'accueil du rectorat** 

- Les procédures de connexion et les adresses URL sont spécifiques à chaque académie. Il n'est donc pas possible de vous indiquer la démarche précise préalable à toute connexion aux différents modules de Sconet. L'accès à Sconet Notes se fait par la procédure standard qui a été mise en place dans votre académie.
- Dans tous les cas, vous avez accès à L'écran suivant qui permet de s'identifier

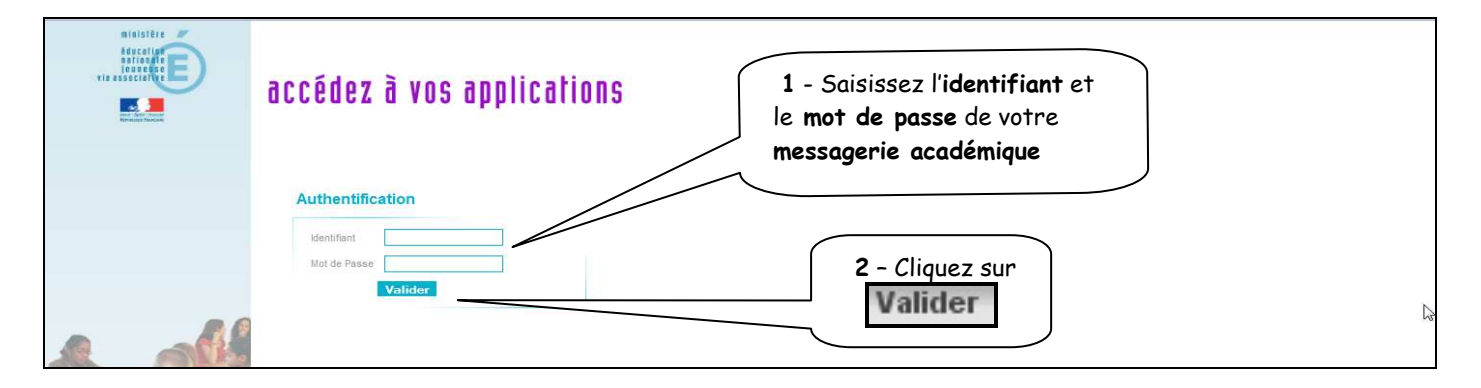

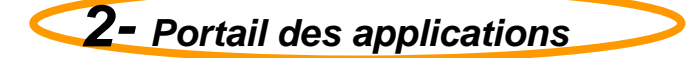

L'écran s'affiche dans lequel apparaît le module « Sconet Notes »

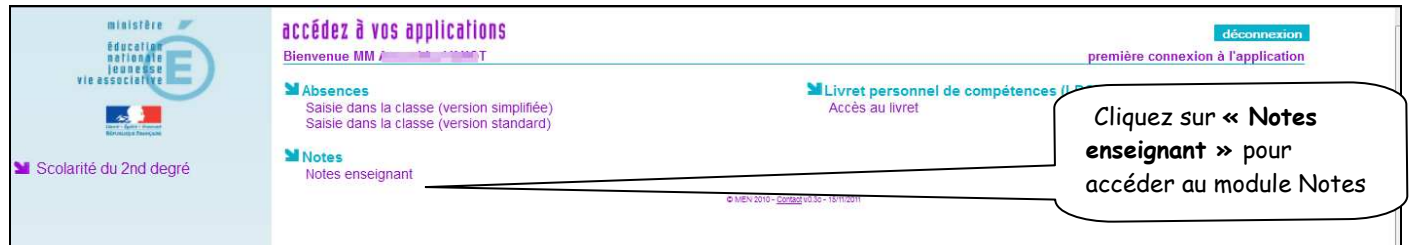

Le module « Sconet Notes Enseignant » est lancé

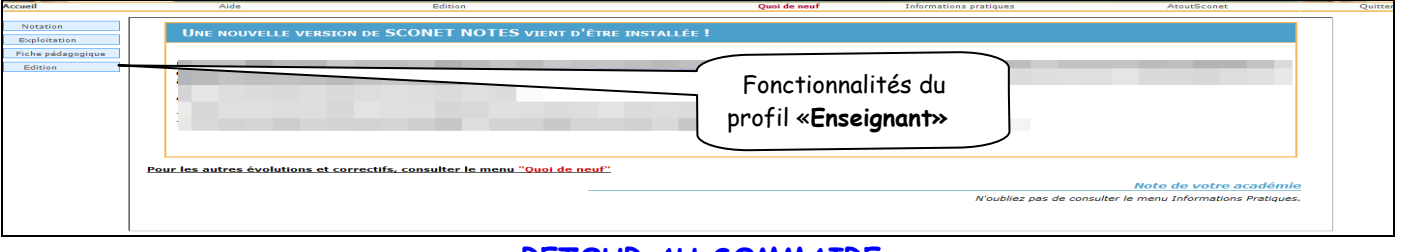

### RETOUR AU SOMMAIRE

### **SE CONNECTER A PARTIR D'UN POSTE QUELCONQUE**

1- Connexion à Internet

Dans la ligne « adresse », tapez l'URL fournie par votre service académique

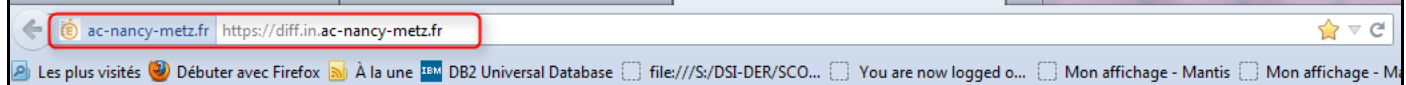

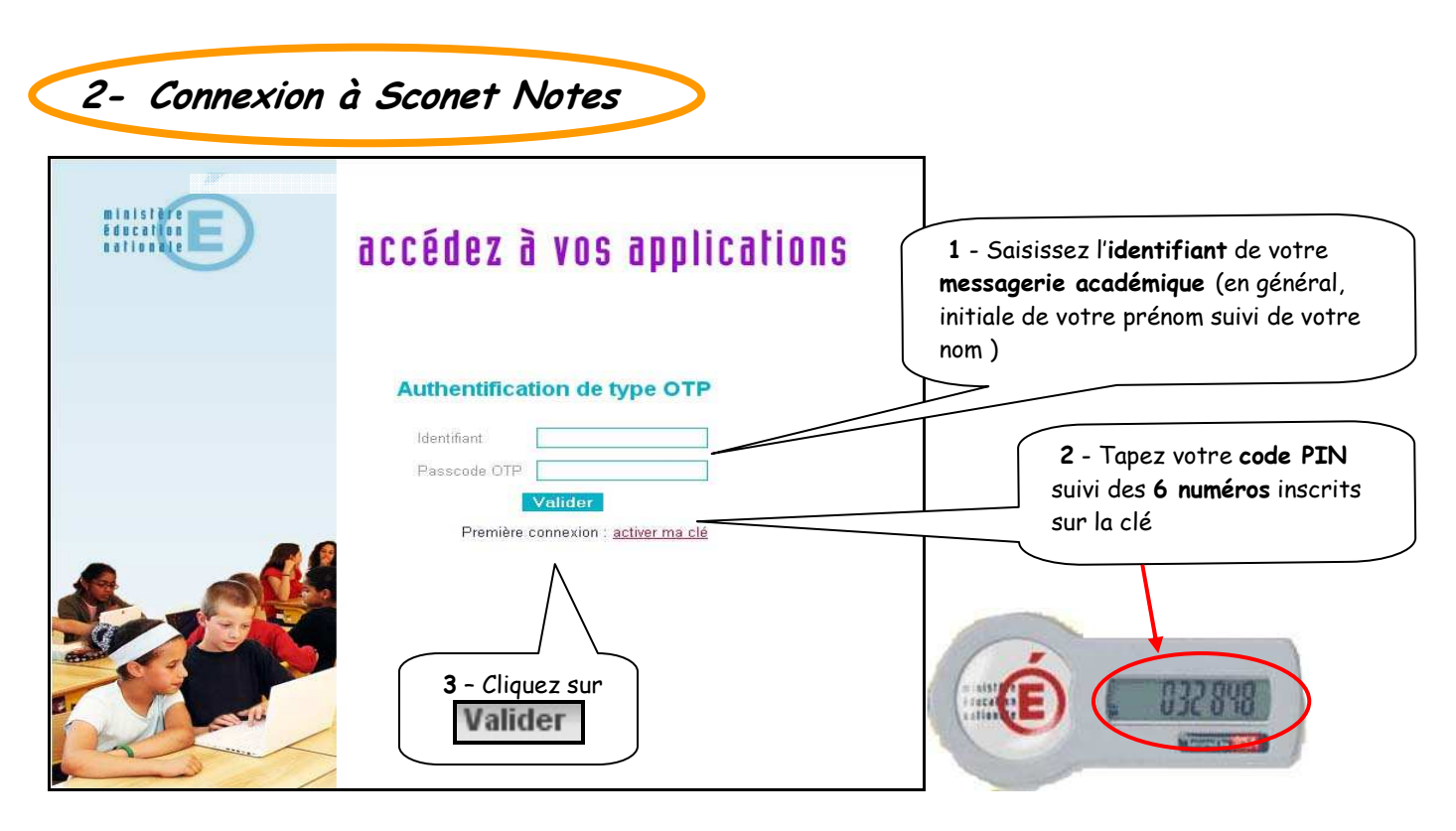

Remarques :

- Par sécurité, le code de 6 chiffres de votre clé de sécurité est renouvelé toutes les minutes. .
- En cas d'échec, il faut attendre la génération du nouveau code.
- Pour une utilisation plus complète des clefs OTP, vous pouvez vous référer à la documentation spécifique qui vous a été fournie.

### RETOUR AU SOMMAIRE

### Chapitre 2

\*\*\*

## SAISIE DES NOTES DE CONTRÔLES

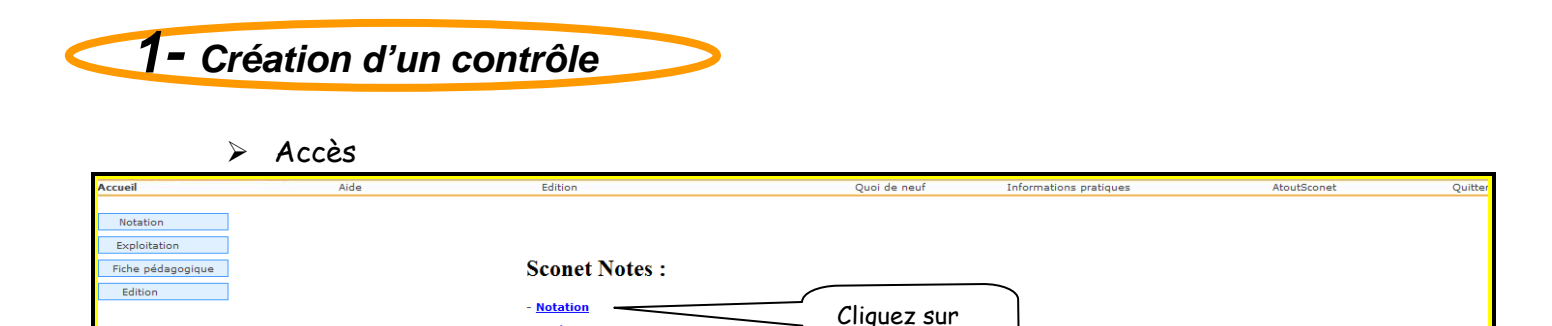

« Notation»

### Différents choix doivent être faits

- Exploitation - Fiche pédagogique Edition

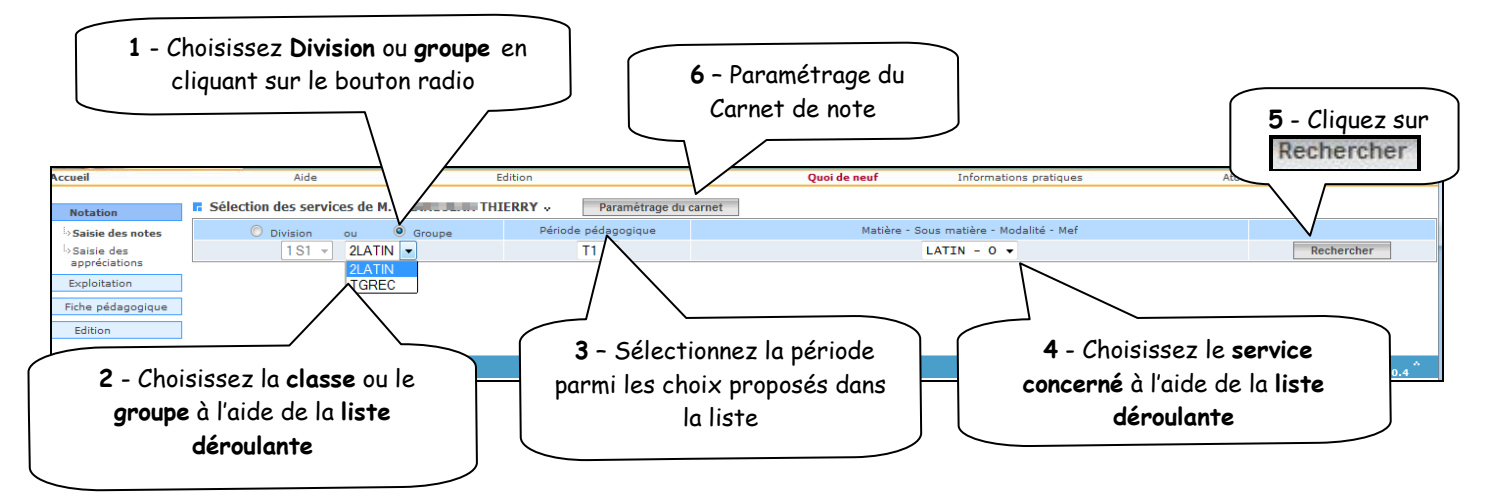

### 1- Choix division / groupe :

a- Une fois le critère « Division » sélectionné, il est possible de réaliser deux types de tri des listes, soit par ordre alphabétique soit par MEF.

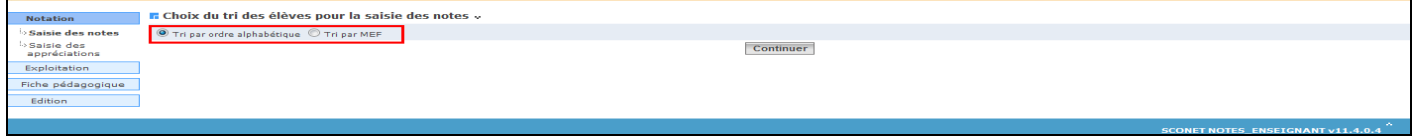

b- Lorsque « Groupe » est sélectionné, il est possible de trier les listes d'élèves soit par ordre alphabétique, soit par division puis par MEF ou par MEF puis par division.

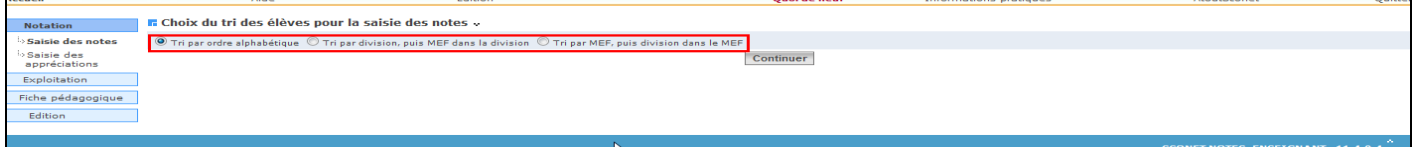

### 2-Liste déroulante :

Afin de faciliter la sélection de la structure, une liste déroulante est affichée (groupe/division).

3-Période pédagogique : Elle présente une liste déroulante des libellés courts de toutes les périodes rattachées (par programme) à la division ou au groupe sélectionné. La période active est proposée par défaut (ou la période d'indice le plus élevé si aucune période active).

4- Matière sélectionnée : En fonction de la structure et de la période sélectionnées, une liste de matières (ou sous matières) et modalités/MEF est proposée par ordre alphabétique.

La sélection des critères sur les listes déroulantes se fait donc de gauche à droite.

- 5- Bouton 'Rechercher' : Permet d'afficher les contrôles déjà saisis pour l'enseignement sélectionné ; les contrôles pour lesquels la saisie est fermée apparaissent mais leurs notes ne sont pas modifiables.
- 6- Paramétrage du carnet : Permet de sélectionner les informations qui apparaitront dans le carnet de notes. Il est édité pour un service sélectionné, cependant, ce paramétrage est valable pour tous les services de l'enseignant. (Informations sur les élèves et les évaluations)

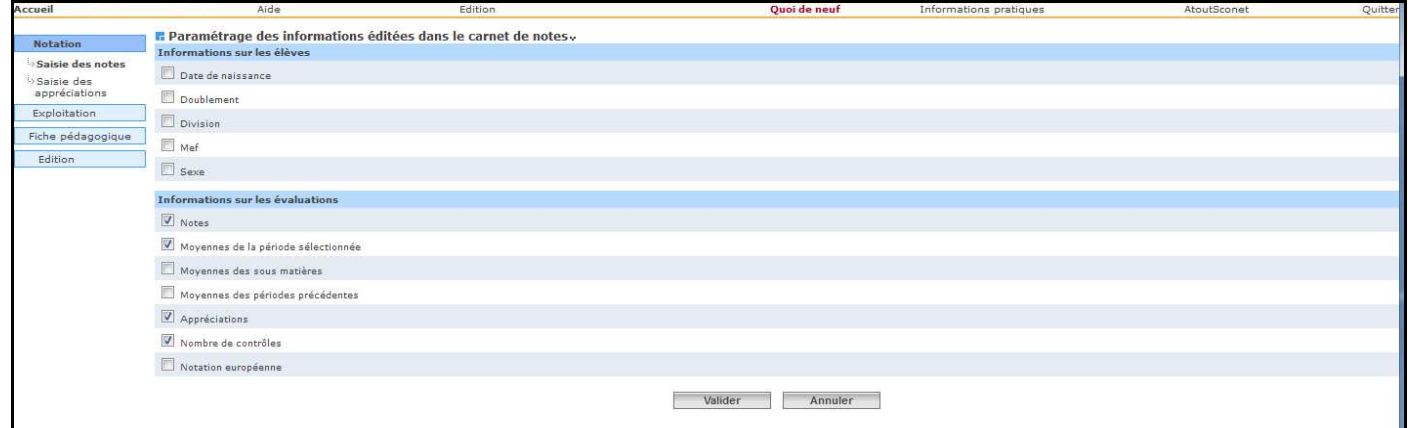

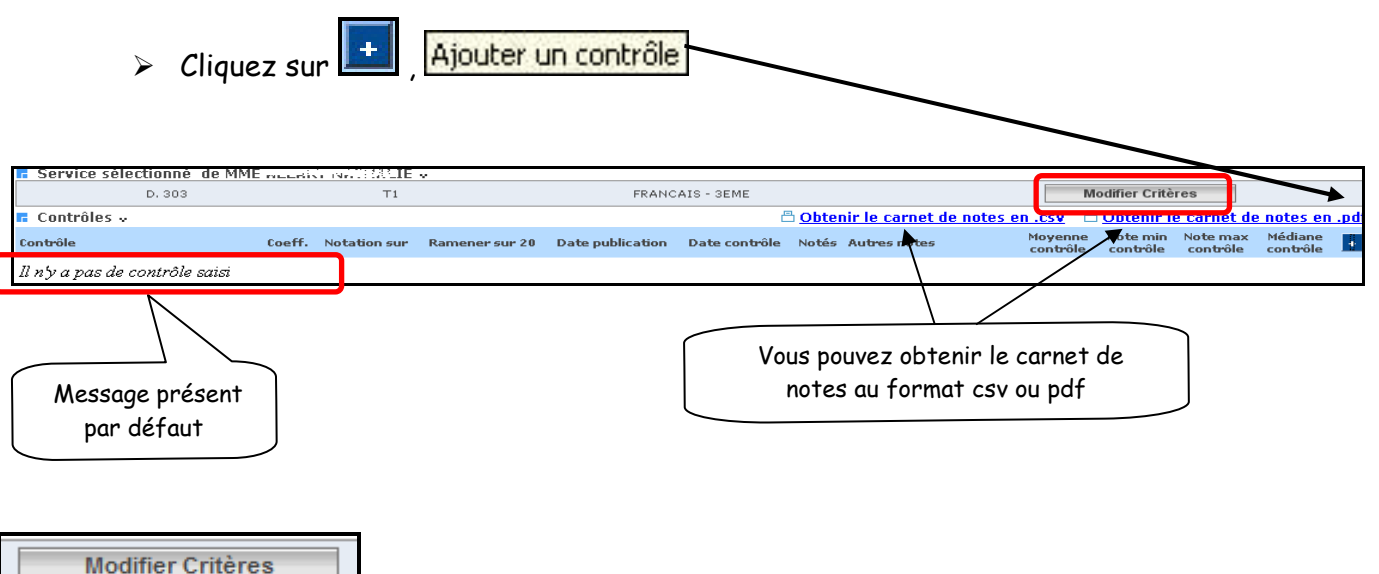

Permet de modifier les critères de la sélection. (Voir plus bas)

Un écran s'affiche permettant de saisir toutes les informations relatives au contrôle.

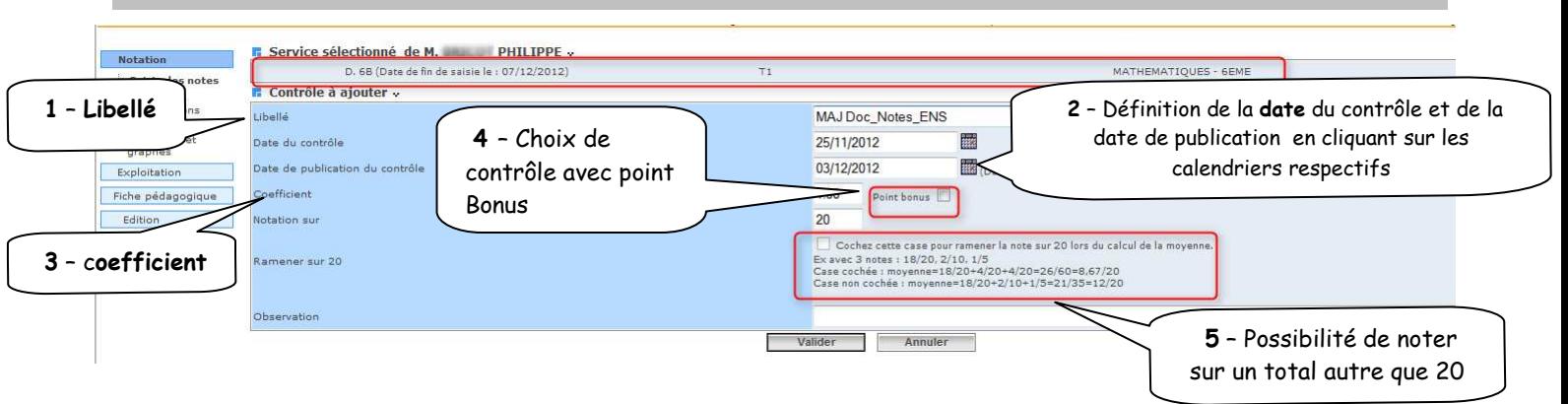

### 4 - Cas d'un contrôle avec « Point Bonus »

Pour ce type de contrôle, la formule pour le calcul de la moyenne de la matière est affichée sur l'écran de saisie du contrôle. La notation de ce contrôle est alors obligatoirement sur 20.

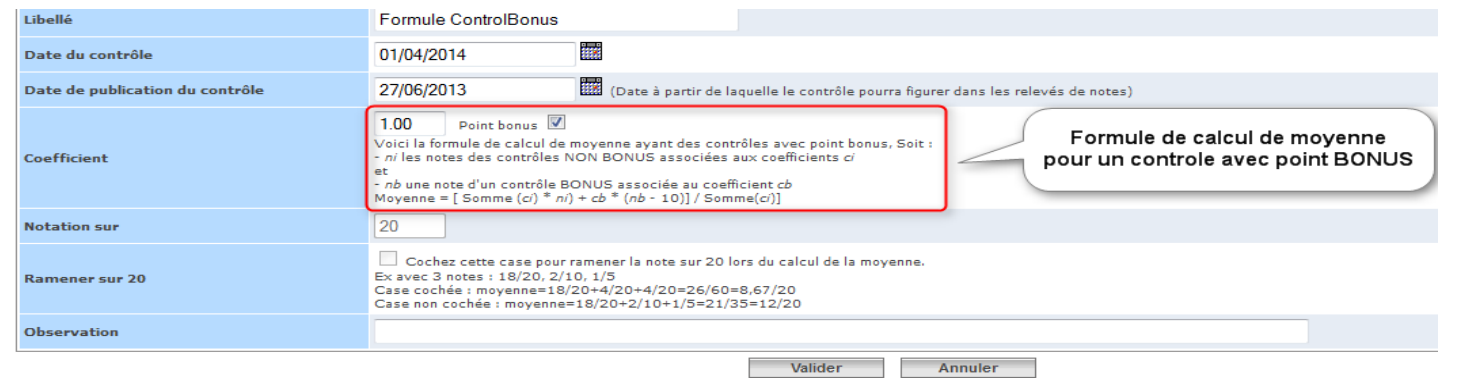

### Exemple :

 Contrôle 1 (NON BONUS) ; l'élève a obtenu la note de 09/20, coeff 3 (ni = 9, ci = 3) Contrôle 2 (POINT BONUS) ; l'élève a obtenu la note de 15/20, coeff 2 (nb = 15, cb = 2) La moyenne de la matière est calculée par : [(9\*3) + 2\*(15-10)]/3, et vaut donc 12,33.

5 - Pourquoi cocher ou non la case : « ramener la note sur 20 » ?

Détail des calculs proposés en exemples dans l'écran de la page précédente

- 1. Case cochée = « Ramener les notes sur 20 »
	- La somme est calculée en considérant 2/10 comme 4/20, et 1/5 comme 4/20. Le total est 26/60.
	- Pour obtenir la moyenne sur 20, 26 est divisé par 3
	- La moyenne obtenue est 8,67/20
- 2. Case non cochée = « Conserver la note telle qu'elle a été saisie »
	- \* La case « notation sur » doit être renseignée avec un *nombre différent de 20*
	- La somme est calculée directement sur les notes 18 ; 2 et 1, donc égale à 21.
	- Pour obtenir la moyenne sur 20, 21 est divisé par 1,75 (soit 1 pour la note sur 20, 0,5 pour la note sur 10, et 0,25 pour la note sur 5)
	- La moyenne obtenue est 12/20

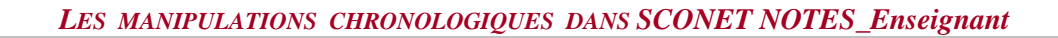

### **2- Création d'un contrôle EPS comptant pour le DNB**

Pour les divisions de 3ème, les enseignants d'EPS peuvent indiquer, en cochant une case, si un contrôle est à prendre en considération pour le calcul de la moyenne de la matière EPS au DNB.

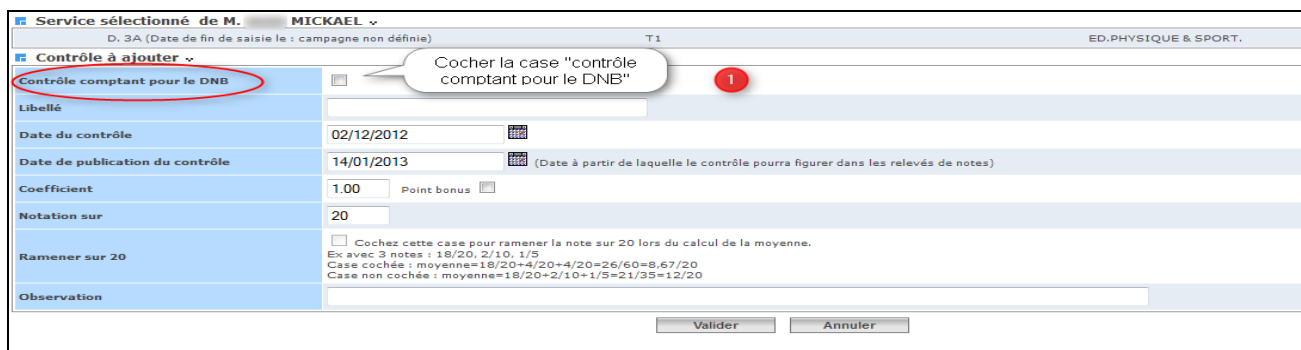

Une fois la case cochée, ils choisissent la compétence concernée dans la liste déroulante. Le calcul de moyenne périodique ou annuelle pour les bulletins scolaires n'est pas modifié.

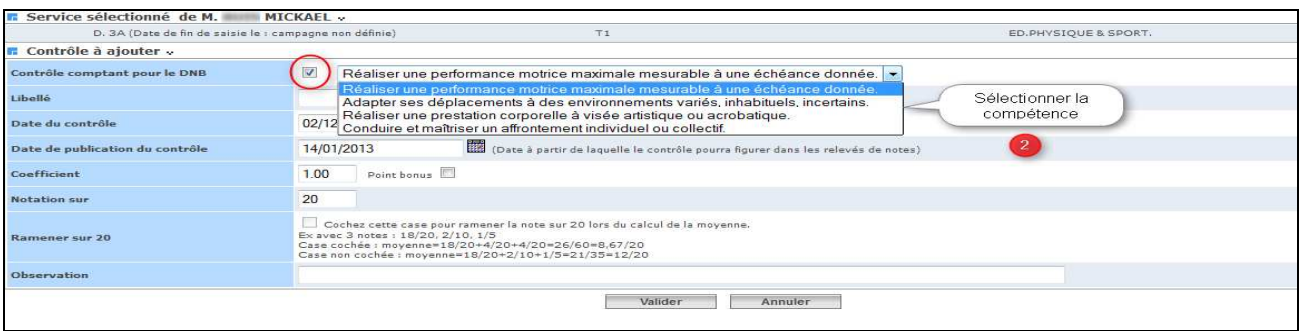

Ecran de saisie d'un contrôle comptant pour le DNB pour l'épreuve EPS

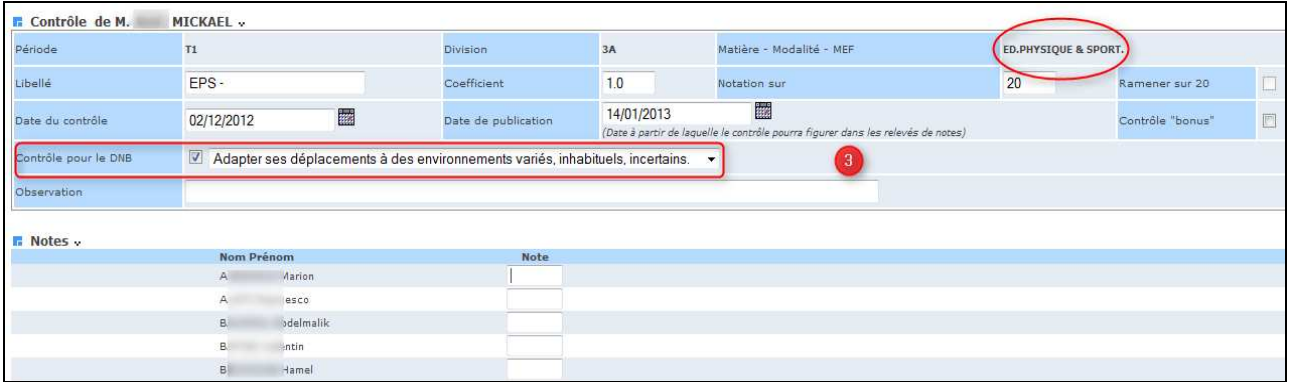

Remarque : Ces contrôles sont aussi signalés dans le carnet de notes de l'enseignant (format xls et/ou pdf : voir chapitre 5 Carnet de notes)

### Liste des contrôles EPS

L'information sur la compétence EPS pour le DNB est reportée également entre parenthèse après le libellé du contrôle dans la liste des contrôles (conforme à l'affichage du carnet de Notes).

### Par exemple : Ctrl 10 (DNB C3)

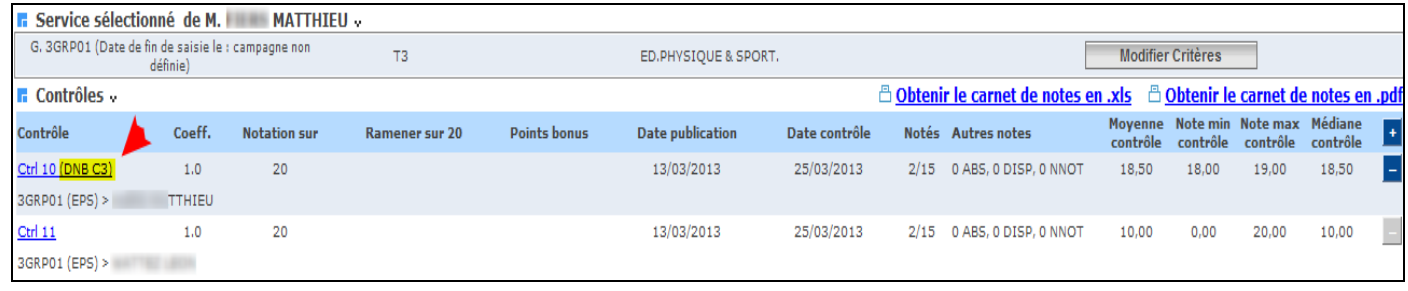

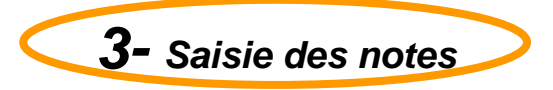

### Un écran récapitulatif s'affiche avec les références du contrôle créé :

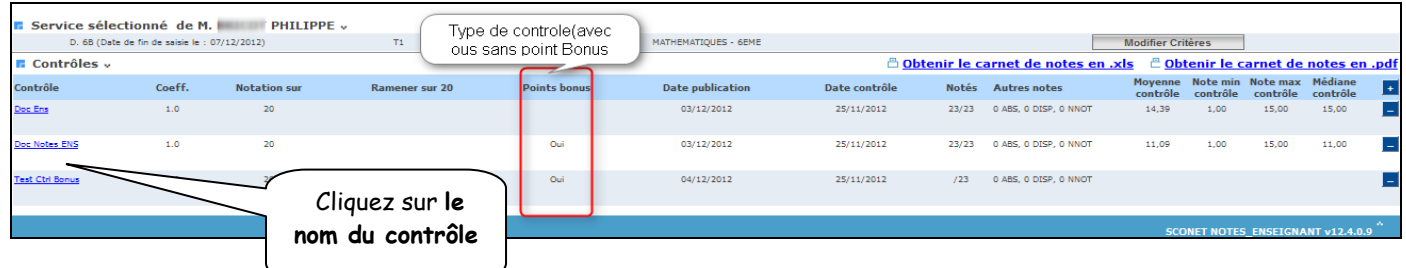

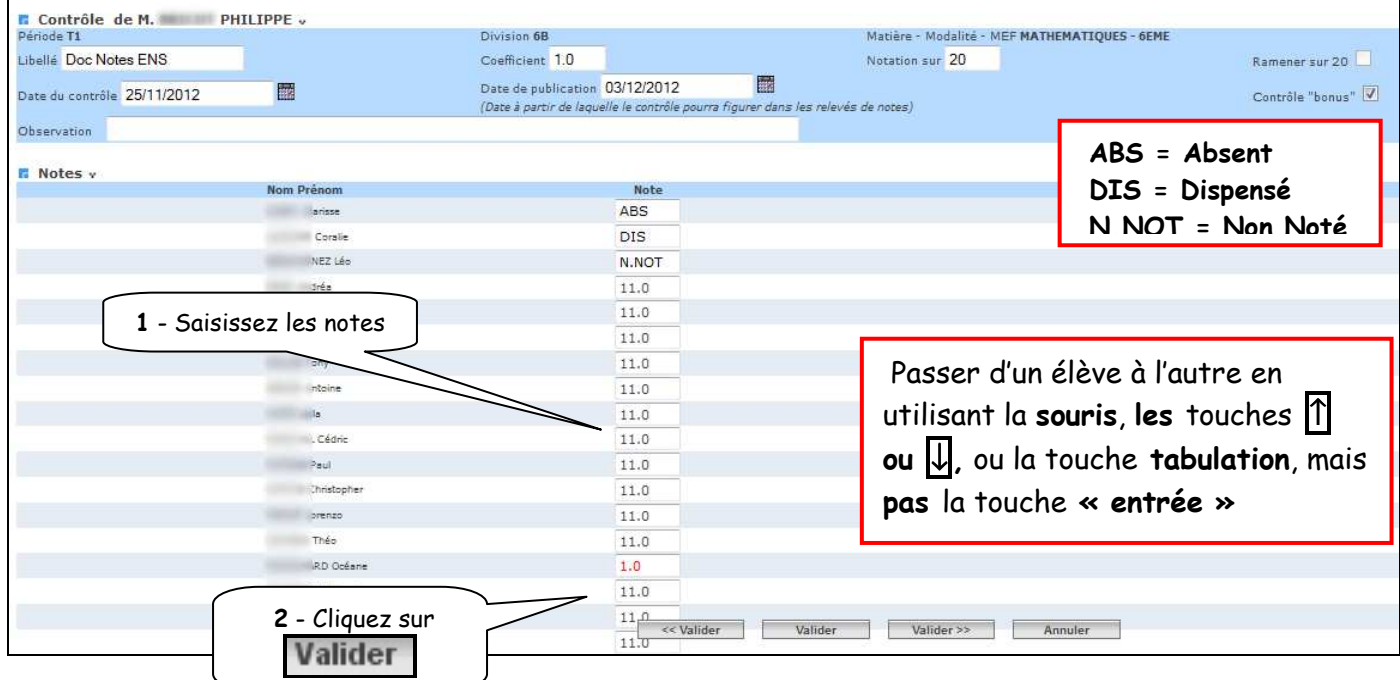

 L'écran récapitulatif suivant s'affiche donnant certains renseignements sur le contrôle (Nombre d'élèves notés, moyenne, minima, maxima, médiane, point bonus)

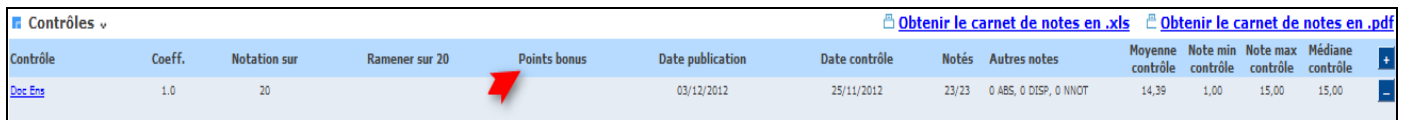

Remarque : En cas d'erreur la note d'un élève peut être modifiée via le menu Saisie des appréciations. L'enseignant peut corriger la note élève par élève (pour un ou plusieurs élèves) en cliquant sur le petit pictogramme .

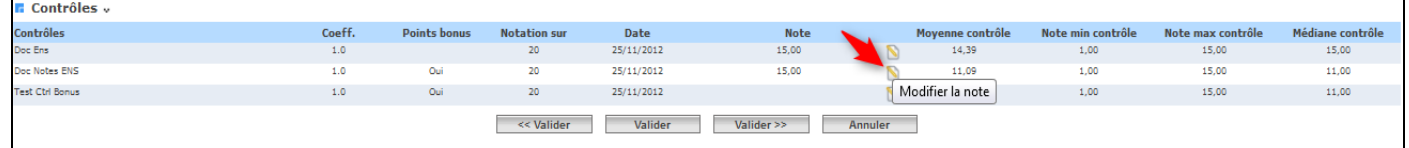

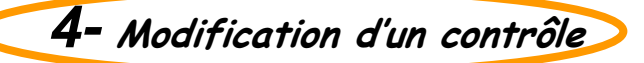

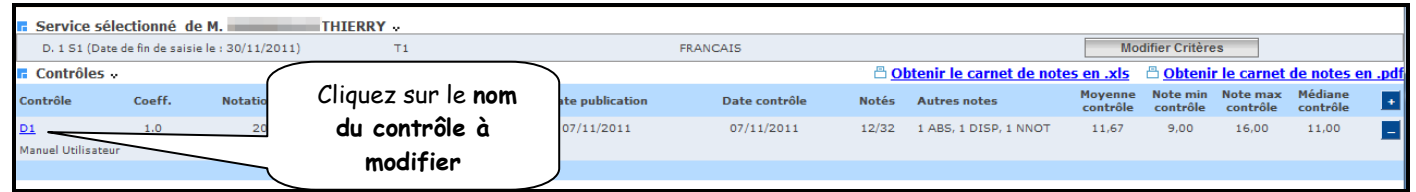

L'écran de saisie du contrôle s'affiche dans lequel tout est modifiable

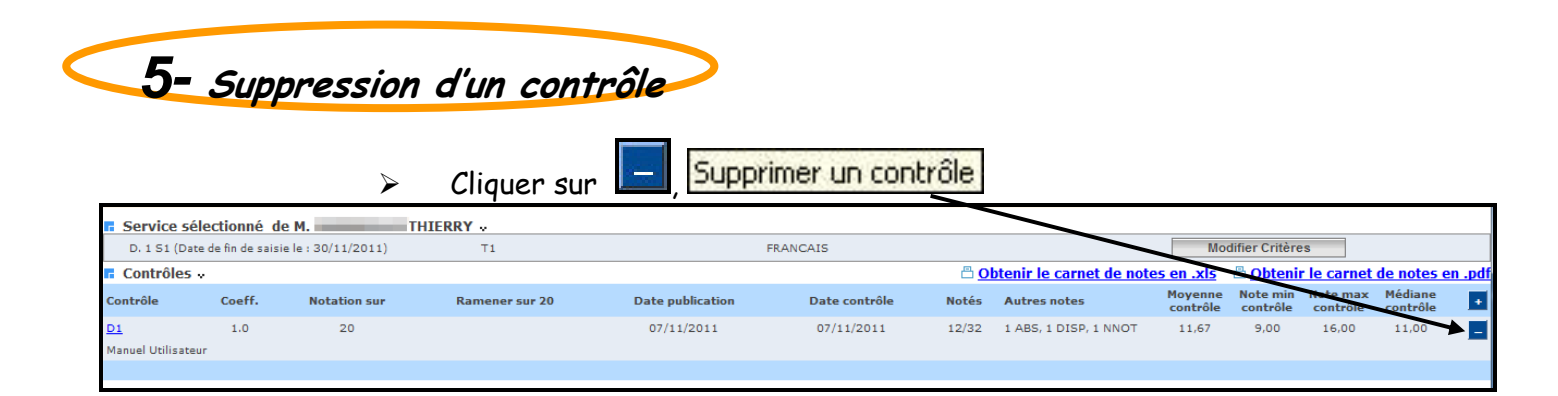

 $\triangleright$  Un message de confirmation s'affiche

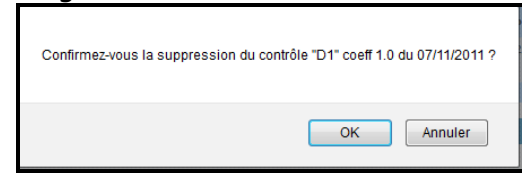

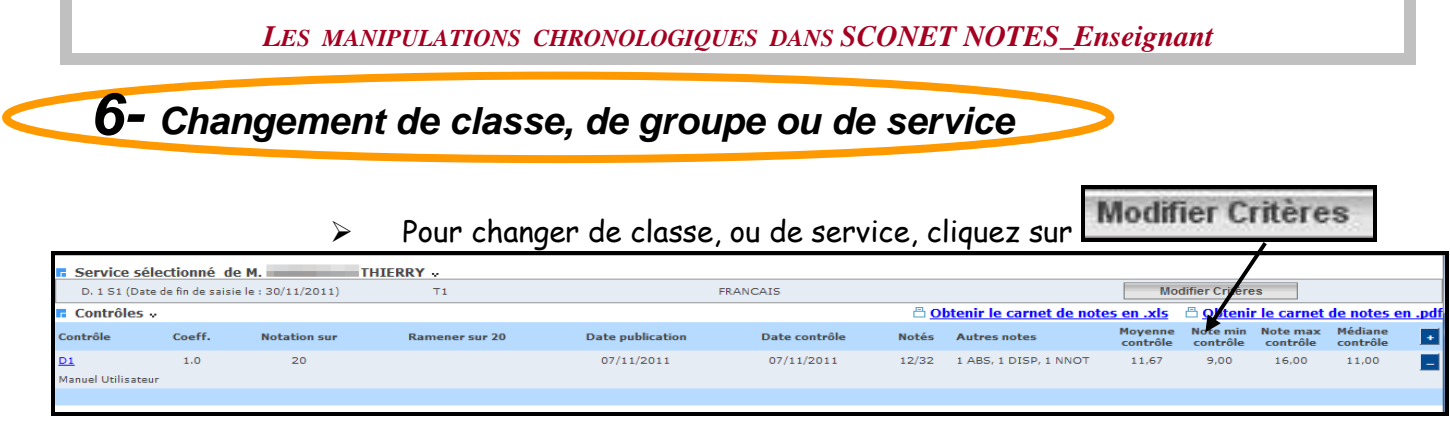

### L'écran suivant permet un nouveau choix

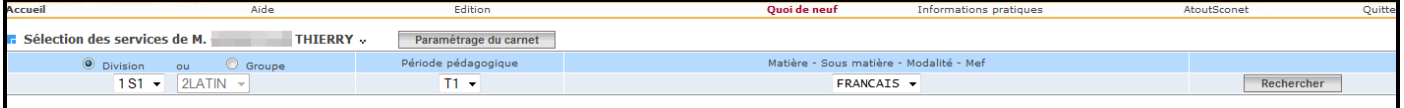

RETOUR AU SOMMAIRE

П

### Chapitre 3

\*\*\*

### APPRECIATIONS PERIODIQUES

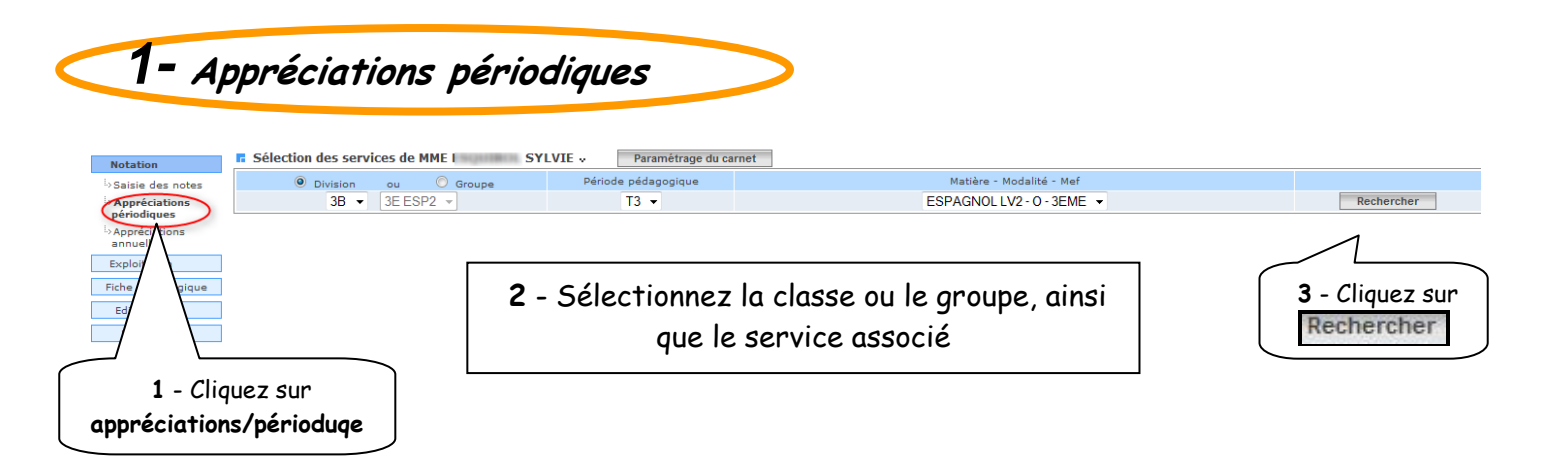

La liste des élèves de la division ou du groupe est proposée

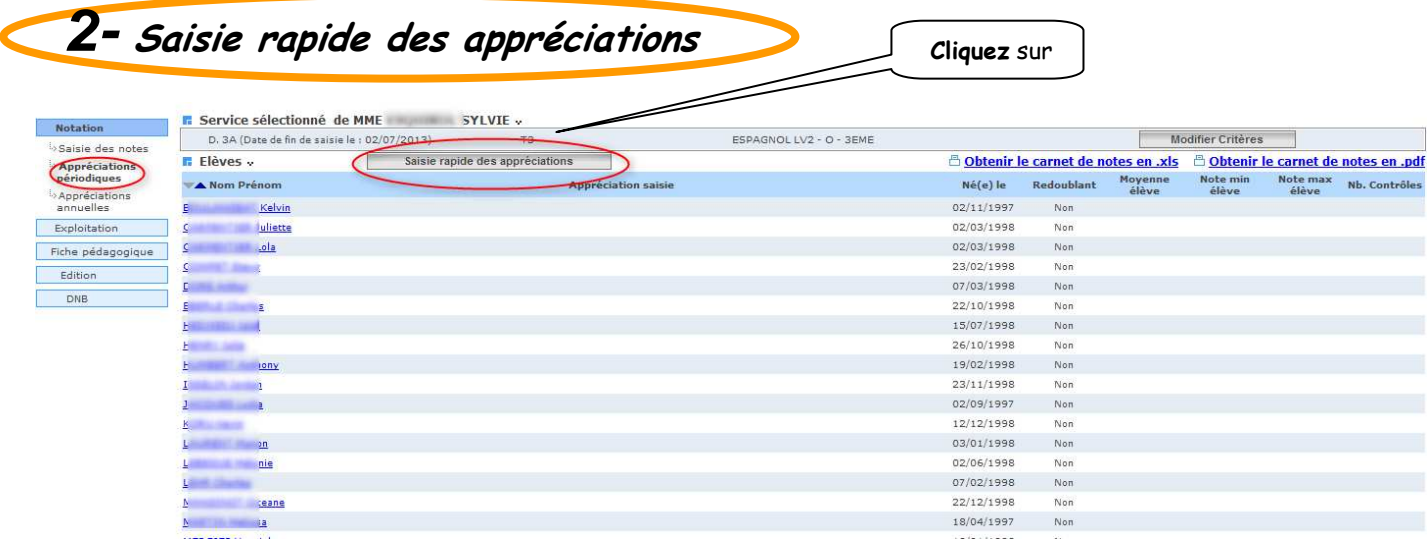

Vous avez ensuite la possibilité de saisir les appréciations de chaque élève dans le champ à droite de l'écran.

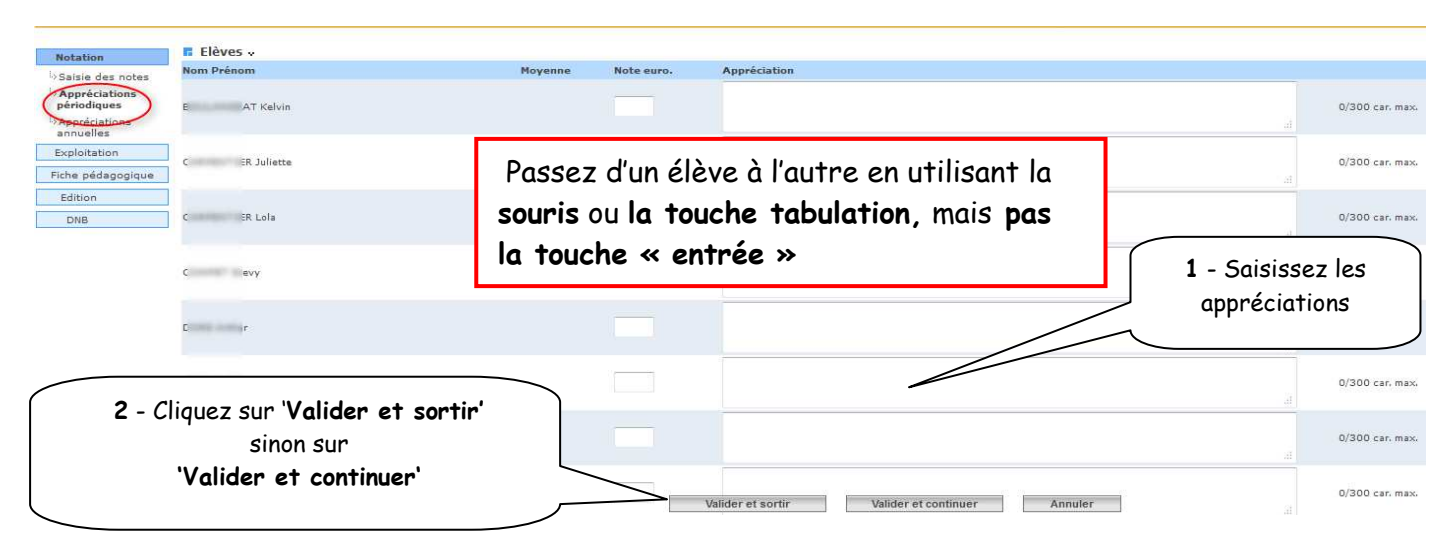

Attention : le champ de saisie des appréciations est limité à 300 caractères

### **3-** Saisie individuelle ou modification des appréciations

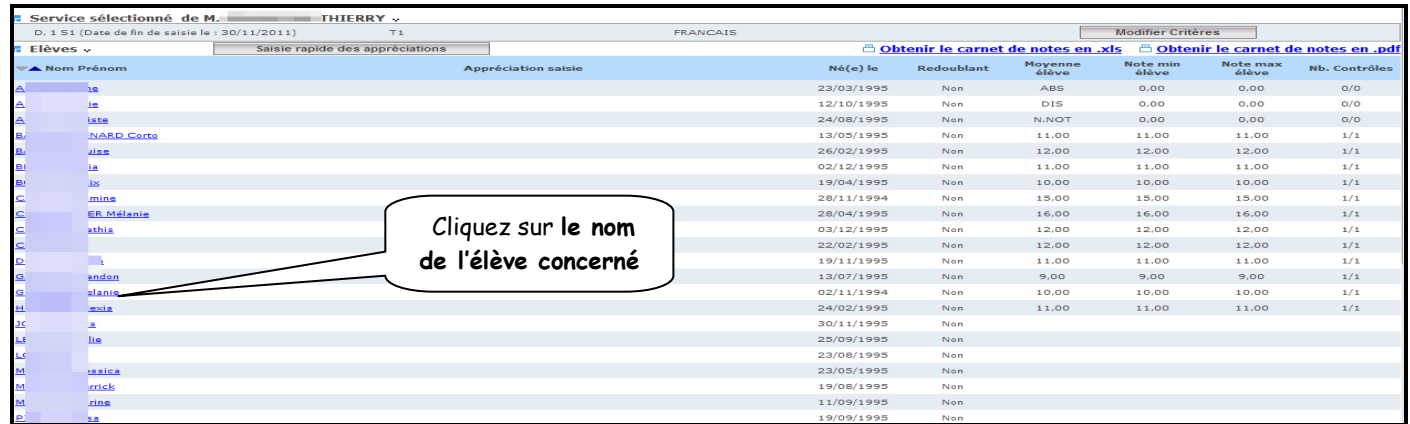

#### L'écran de saisie personnalisé s'affiche

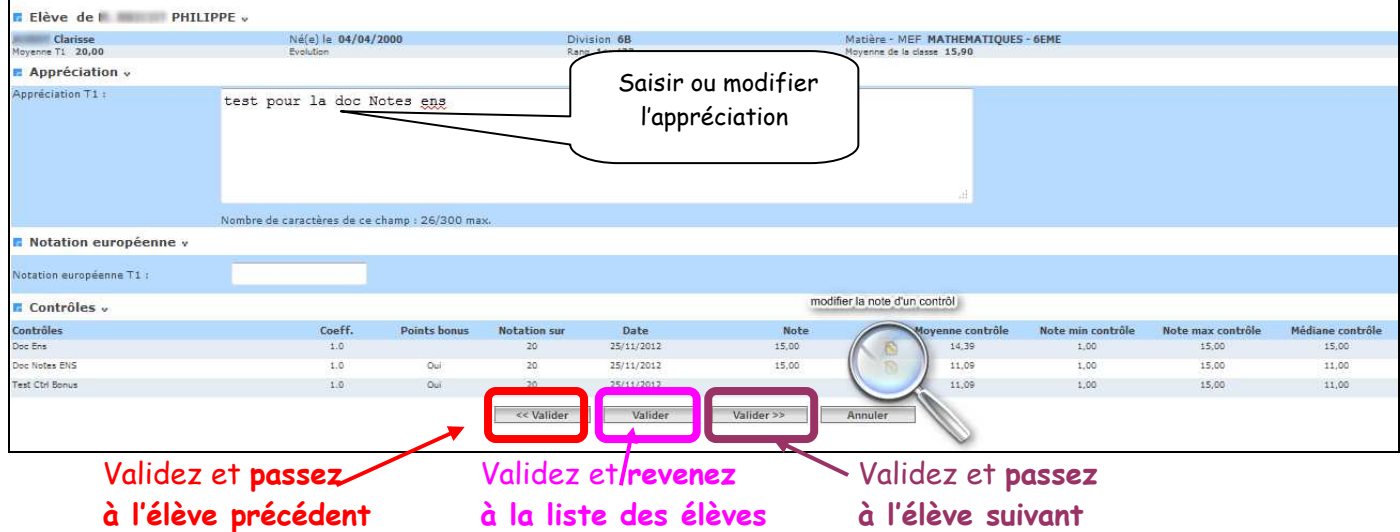

Attention : le champ de saisie des appréciations est limité à 300 caractères

Concernant la saisie de l'appréciation pour la dernière période pédagogique, la sélection d'un élève permet l'accès à l'écran de saisie ci après :

Le récapitulatif des appréciations et des moyennes, par matière, des périodes précédentes est affiché.

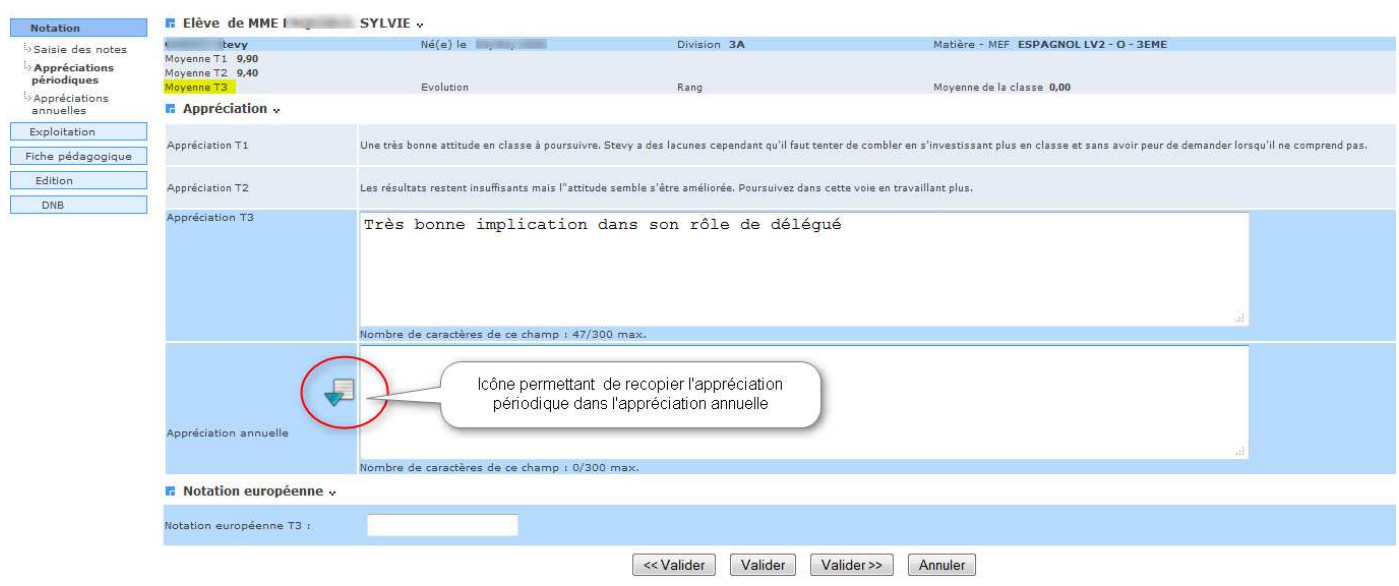

Saisie simultanée de l'appréciation périodique et de l'appréciation annuelle lors de la dernière période :

Dans le cas où l'enseignant clique sur l'icône , l'appréciation de la dernière période renseignée (qui n'est pas forcément la dernière période de l'année scolaire, pour un enseignement qui ne concerne pas toutes les périodes) sera copiée-collée dans la zone de saisie de l'appréciation annuelle.

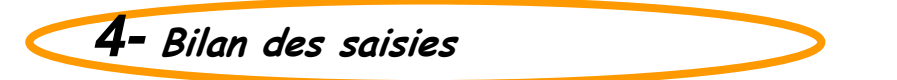

Après validation, un écran récapitulatif s'affiche

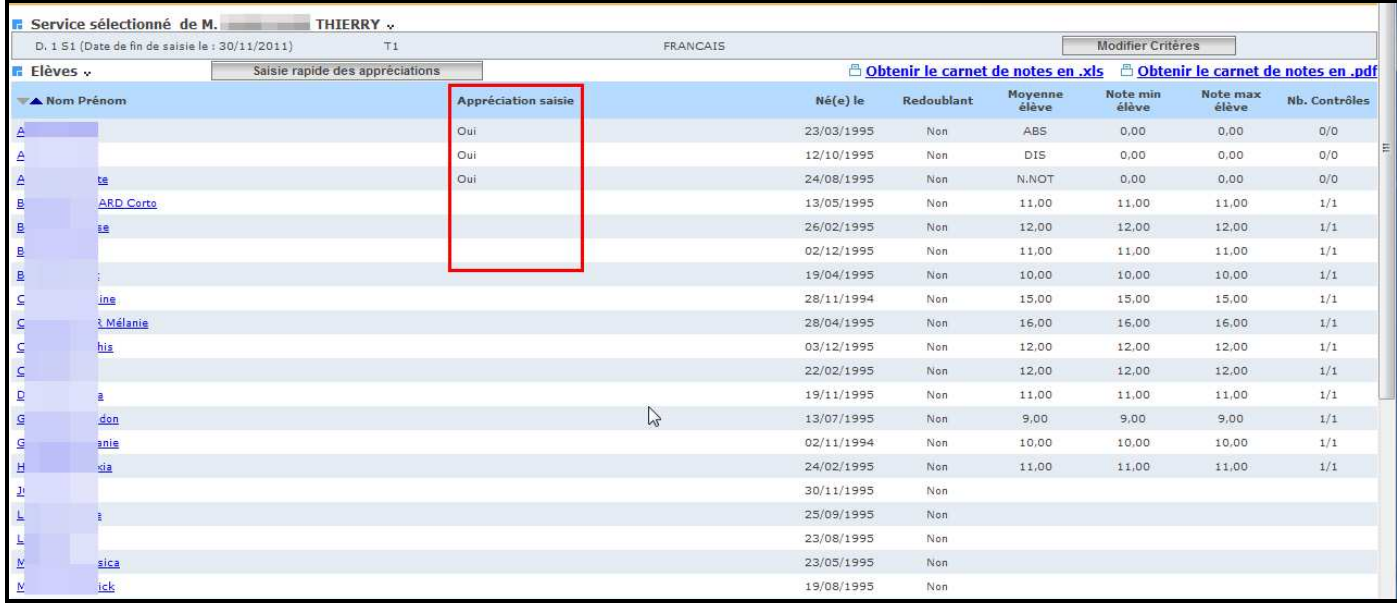

Une fois la saisie des appréciations élèves finie, l'enseignant peut saisir une appréciation générale pour la classe.

## 5-Saisie de l' appréciation de la classe par matière

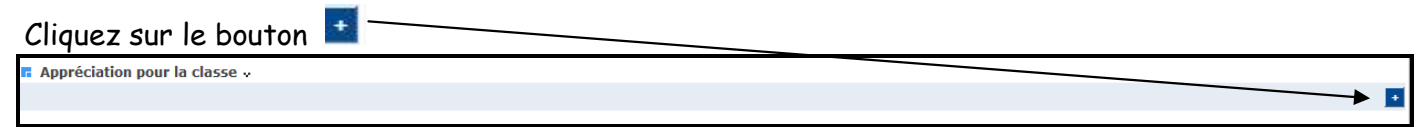

### La fenêtre de saisie s'ouvre pour saisir 'appréciation de la classe.

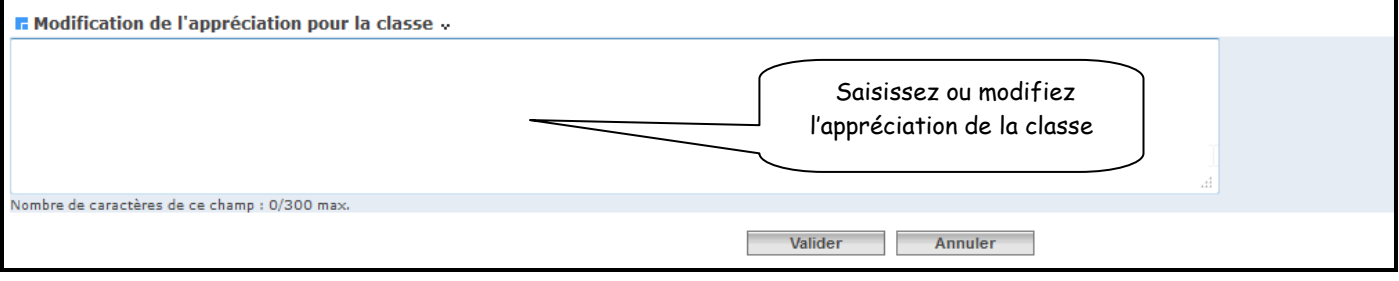

RETOUR AU SOMMAIRE

### Chapitre 4

\*\*\*

### APPRECIATIONS ANNUELLES

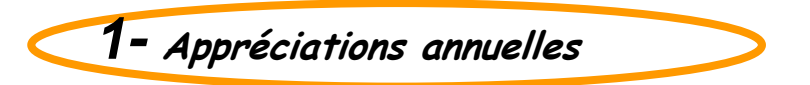

La saisie des appréciations annuelles par matière se déroule, de l'ouverture de campagne à la fermeture de campagne, pour la structure et pour la dernière période.

Les premières étapes sont à l'identique de la saisie des appréciations périodiques; à savoir :

- Sélection d'une structure
- Sélection d'une matière modalité
- Clic sur le bouton 'rechercher
- Affichage de la liste des élèves de la structure sélectionnée

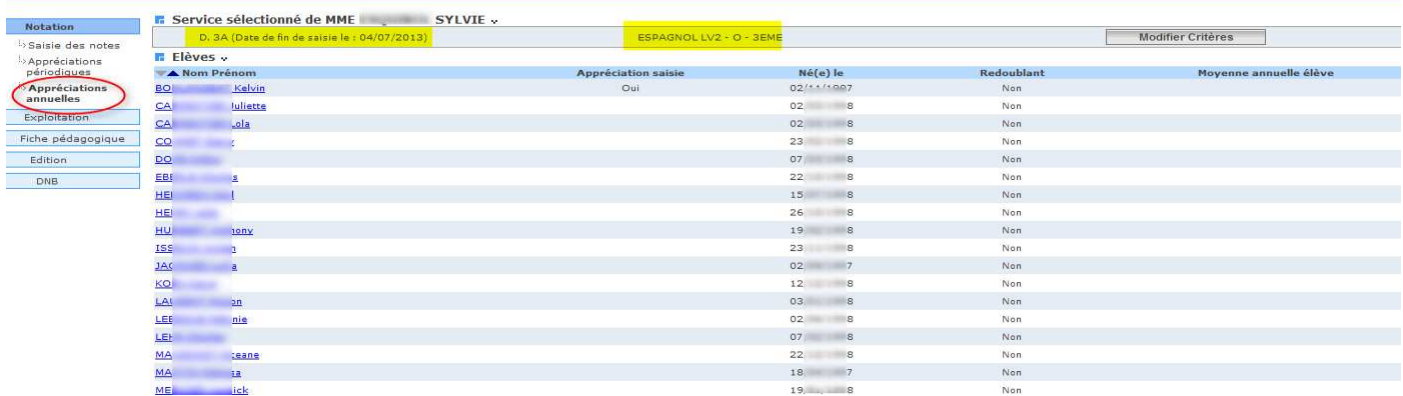

### A la sélection d'un élève, l'écran suivant s'affiche :

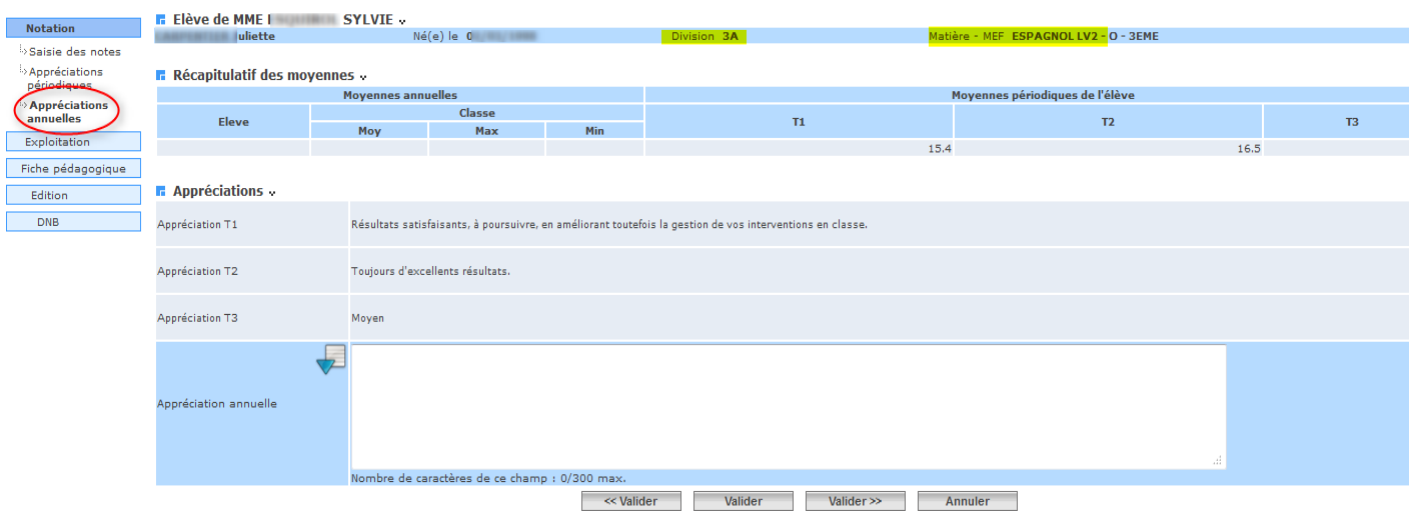

Saisie simultanée de l'appréciation périodique et de l'appréciation annuelle lors de la dernière période :

Si l'enseignant clique sur l'icône , l'appréciation de la dernière période renseignée (qui n'est pas forcément la dernière période de l'année scolaire, pour un enseignement qui ne concerne pas toutes les périodes) sera copiée-collée dans la zone de saisie de l'appréciation annuelle.

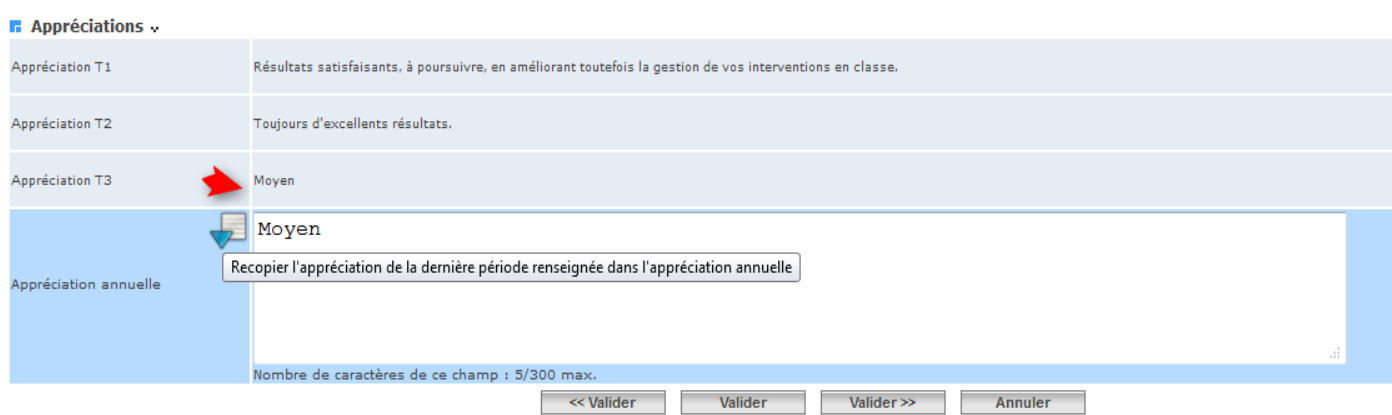

Les appréciations annuelles saisies par les enseignants seront transférées dans les fiches brevet.

### Chapitre 5

\*\*\*

### CARNET DE NOTES

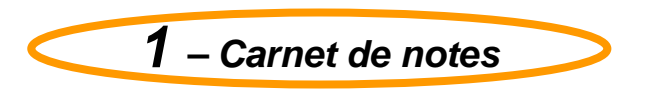

### **1.1. Objectif**

 Générer un fichier au format « pdf » qu'il est possible soit d'ouvrir directement, soit d'enregistrer.

 Générer un carnet de notes au format « csv » qu'il est possible d'ouvrir et enregistrer dans un tableur pour d'autres exploitations.

### **1.2. Accès au carnet de notes**

Cette fonctionnalité est commune aux deux menus : Saisie des notes ou saisie des appréciations

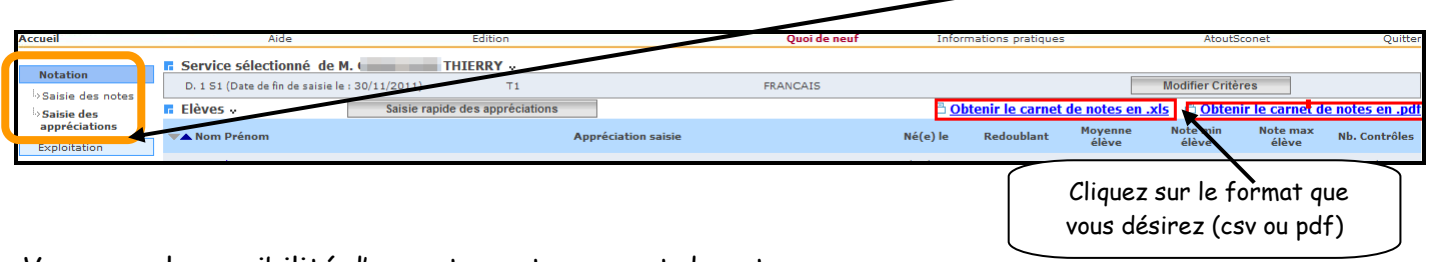

Vous avez la possibilité d'exporter votre carnet de notes.

Il existe deux formats d'exportation et de sauvegarde de celui-ci :

- Le format csv (pour une exploitation EXCEL)
	- Le format pdf (pour une impression)

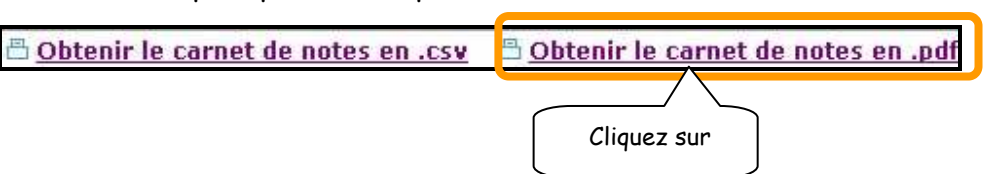

### **1.3. Visualisation ou enregistrement du carnet de notes**

 Un message propose « d'ouvrir » ou « d'enregistrer » le fichier au format désiré (csv ou pdf)

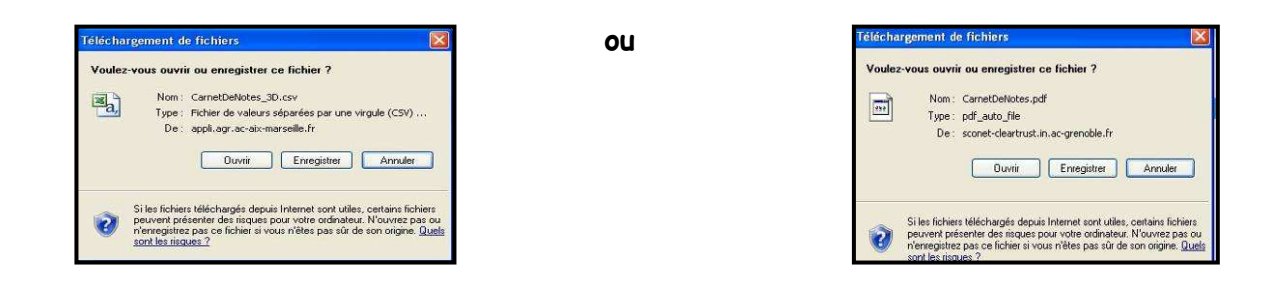

Visualisation du carnet de notes au format pdf

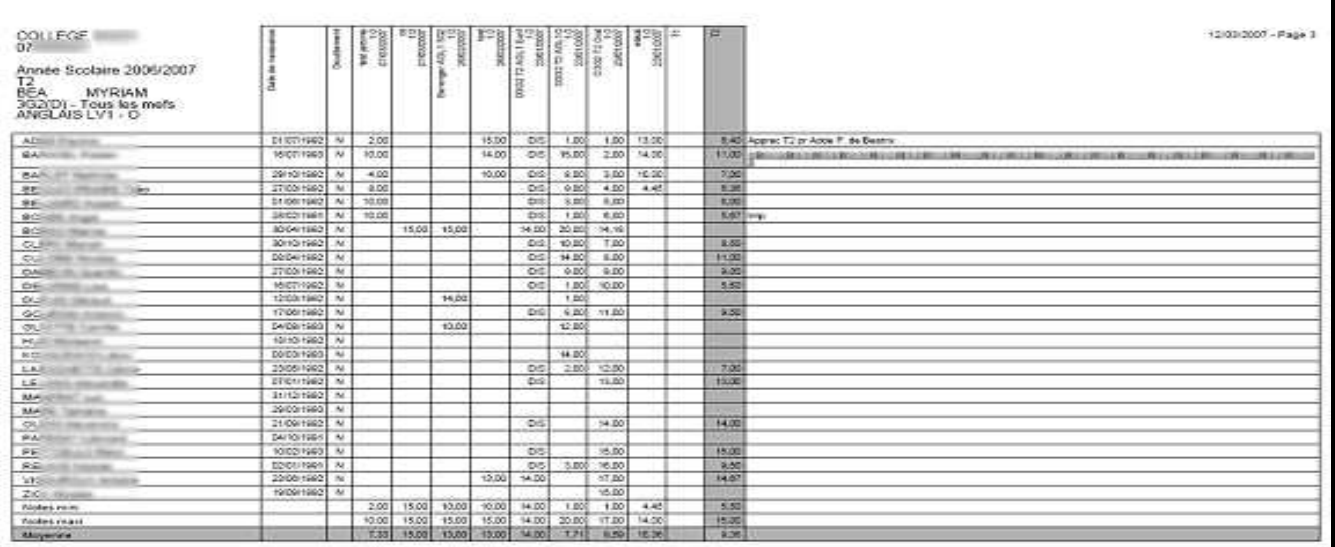

 Visualisation du carnet de notes dans un tableur, avec la possibilité de l'enregistrer pour d'autres traitements

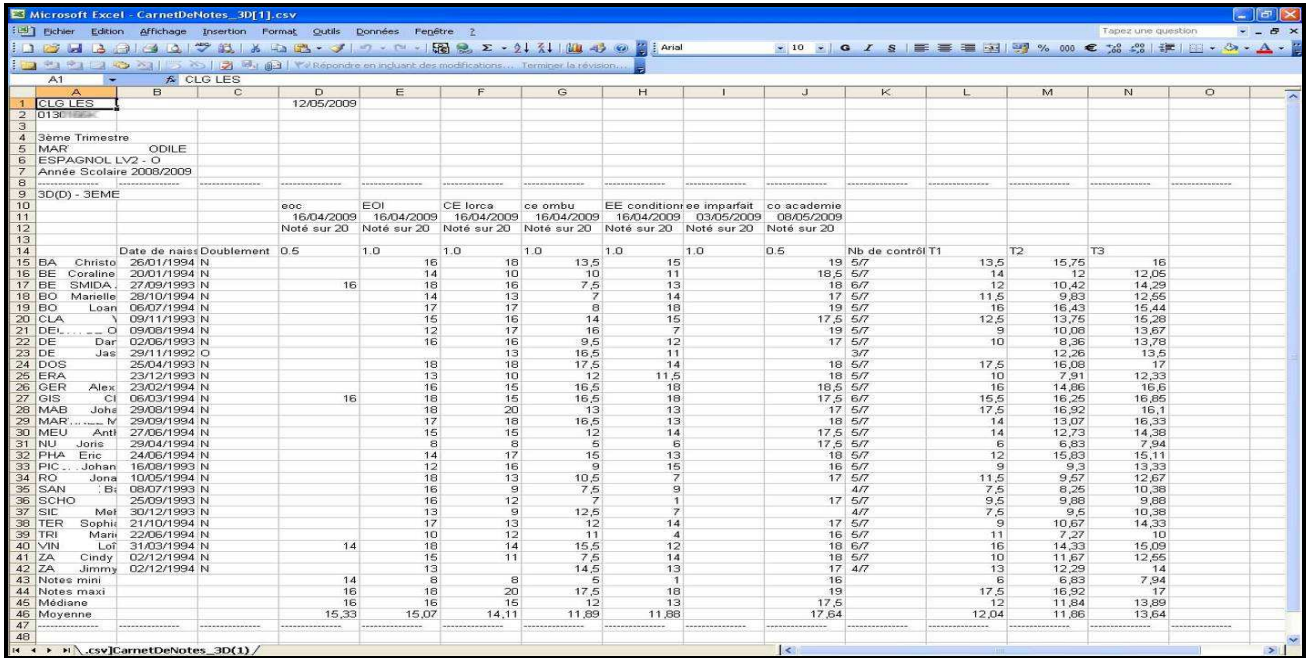

 Carnet de notes pour la matière EPS (contrôle comptant pour le DNB)

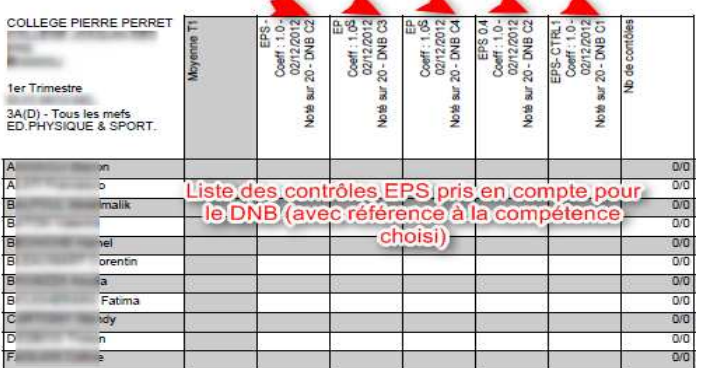

### RETOUR AU SOMMAIRE

### Chapitre 6

\*\*\*

### FICHE PEDAGOGIQUE

### **Menu Fiche pédagogique**

**1- Sélection de l'élève** 

- L'enseignant accède à la fonctionnalité « Fiche pédagogique » des élèves pour la (ou les) division(s) dont :
	- il a un service
	- il est professeur principal
	- il est professeur 'référent' pour la période active.

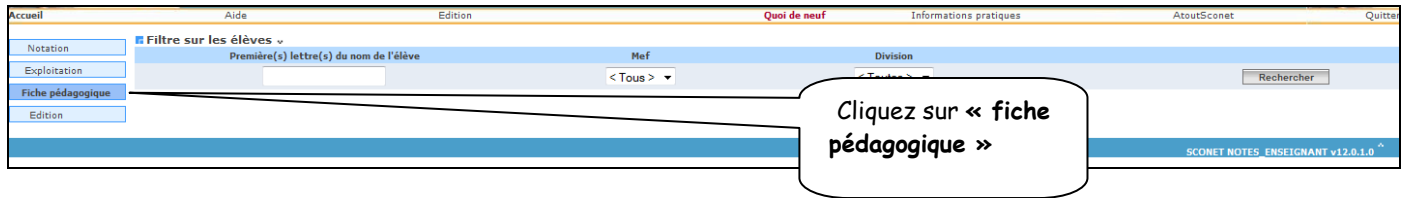

L'écran suivant permet de rechercher un (ou plusieurs) élève(s)

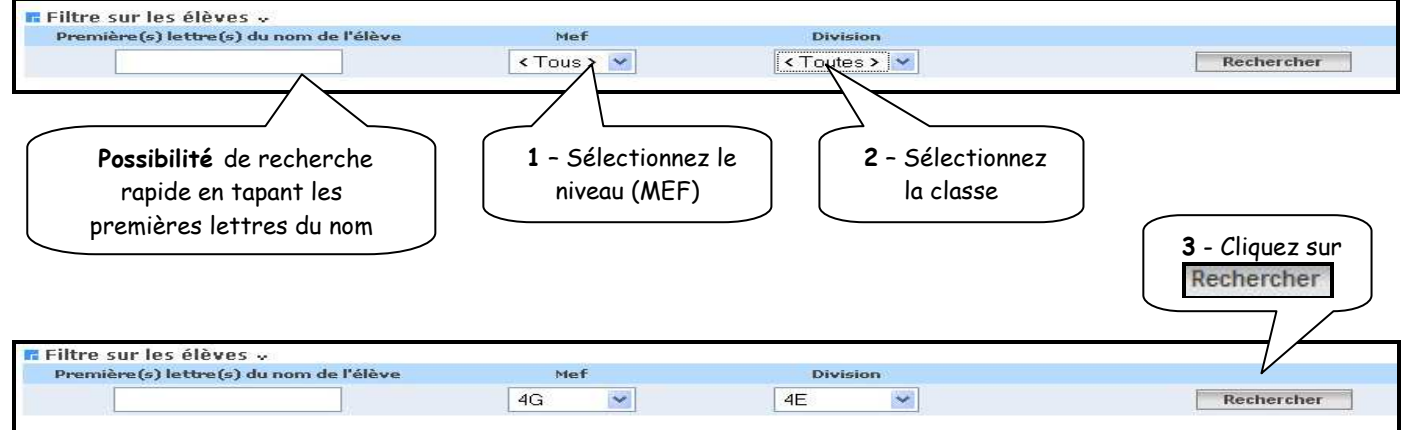

**2- Visualisation de la fiche pédagogique** 

L'écran suivant affiche la liste des élèves de la classe

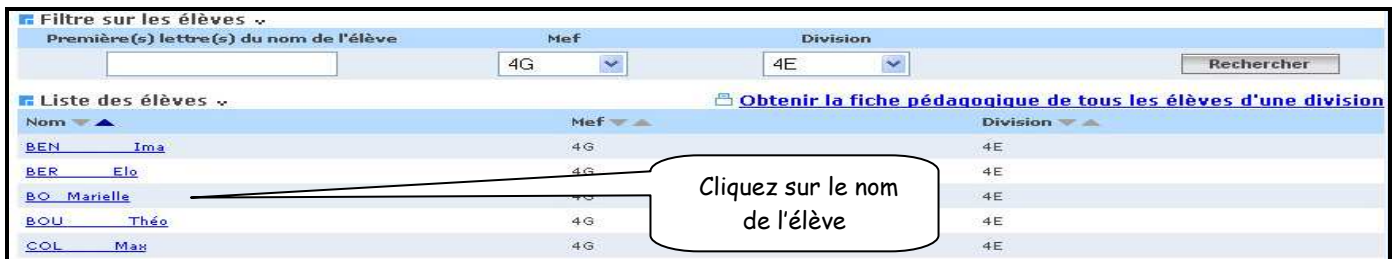

- La fiche globale apparaît à l'écran avec 4 onglets où il est possible de visualiser :
	- Les notes
	- Les appréciations
	- Les absences et les retards
	- Les coordonnées des responsables

### **2.1 Visualisation des moyennes**

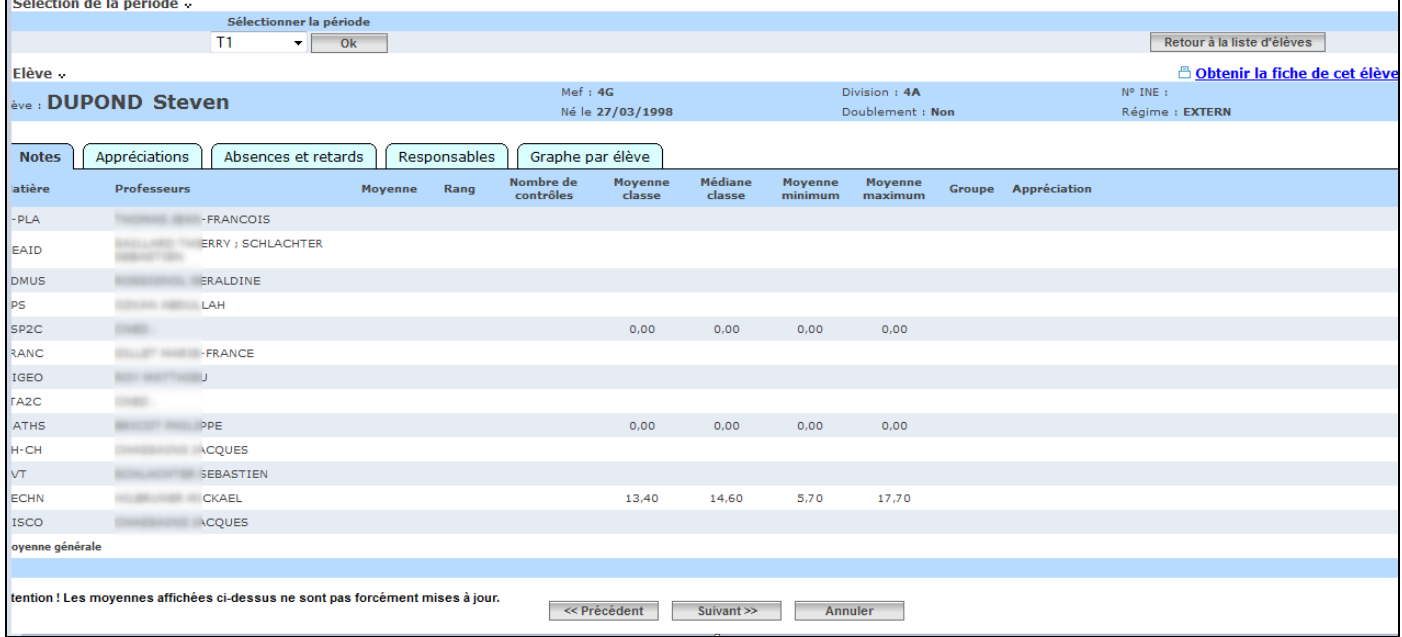

### **2.2 Visualisation des appréciations**

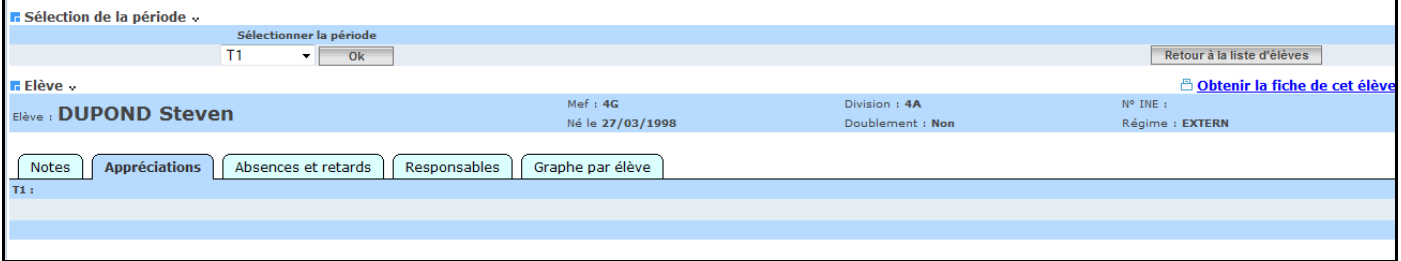

### **2.3 Visualisation des absences et des retards**

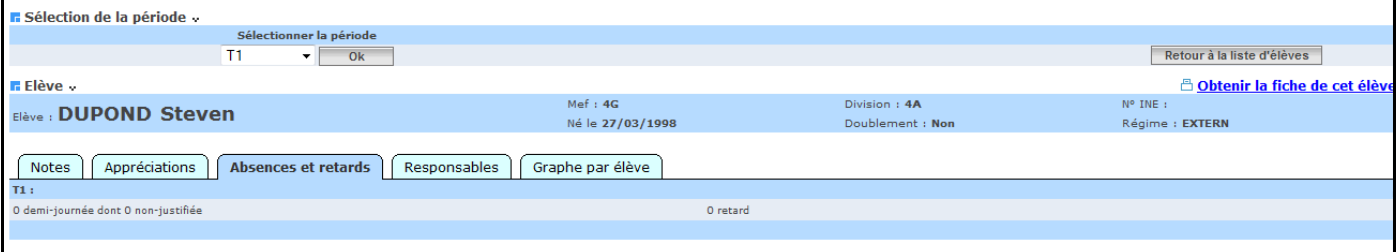

### 2.4 Visualisation des coordonnées des responsables

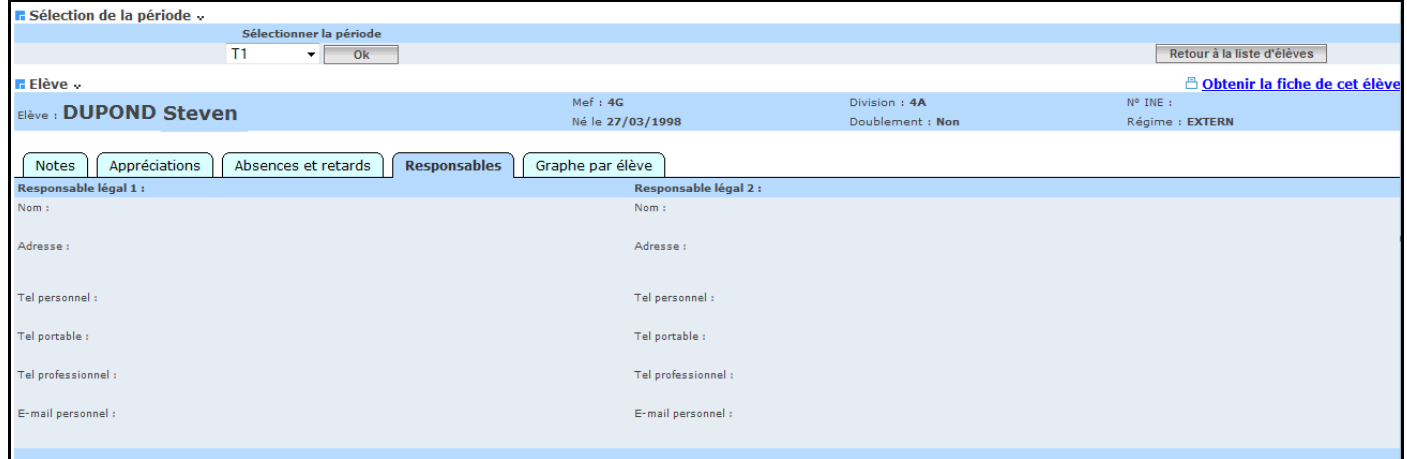

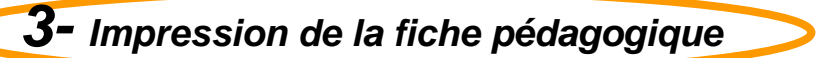

#### Possibilité d'imprimer :

### La fiche de l'élève sélectionné

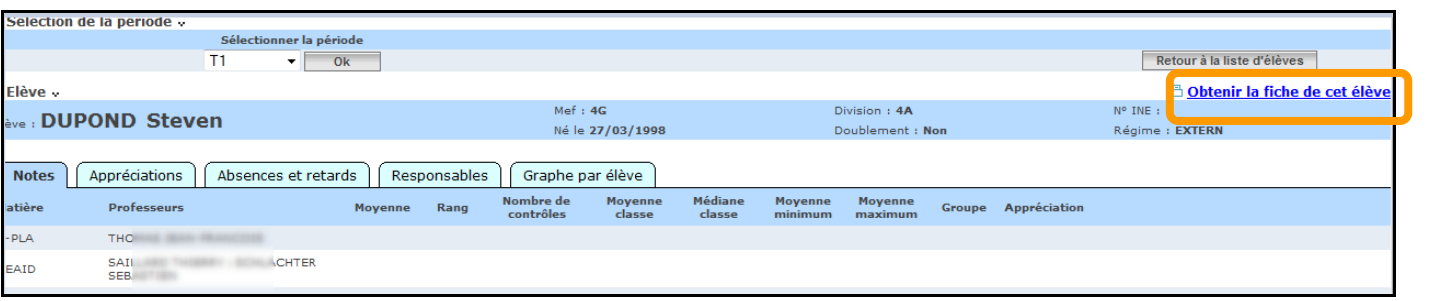

#### Cliquer sur Les fiches de **tous les élèves de la classe**<br>Filtre sur les élèves :<br>Première (s) lettre (s) du nom de l'élève de la part de la classe Division  $4G$  $\checkmark$  $4E$  $\checkmark$ Rech .<br>cher <mark>r</mark> Liste des élèves « Obtenir la fiche pédagogique de tous les élèves d'une division Nom  $\rightarrow$  $Mef = \pm$ Division BEN  $4G$  $4E$ Ima BER Ele  $4<sup>°</sup>$  $4E$

Un message propose « d'ouvrir » ou « d'enregistrer » le fichier

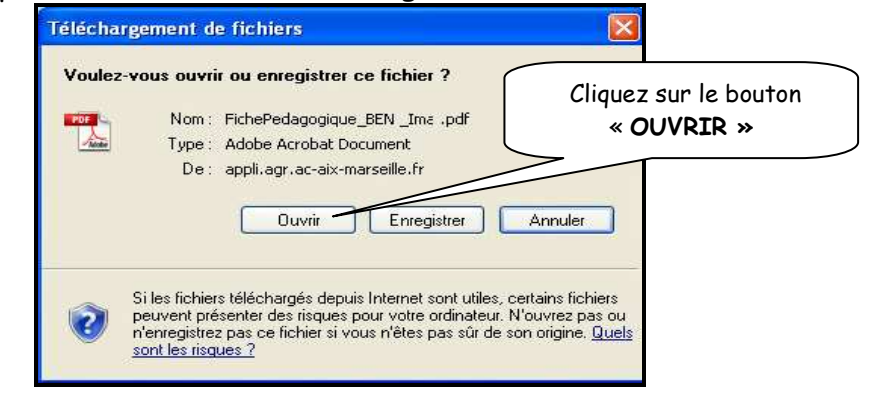

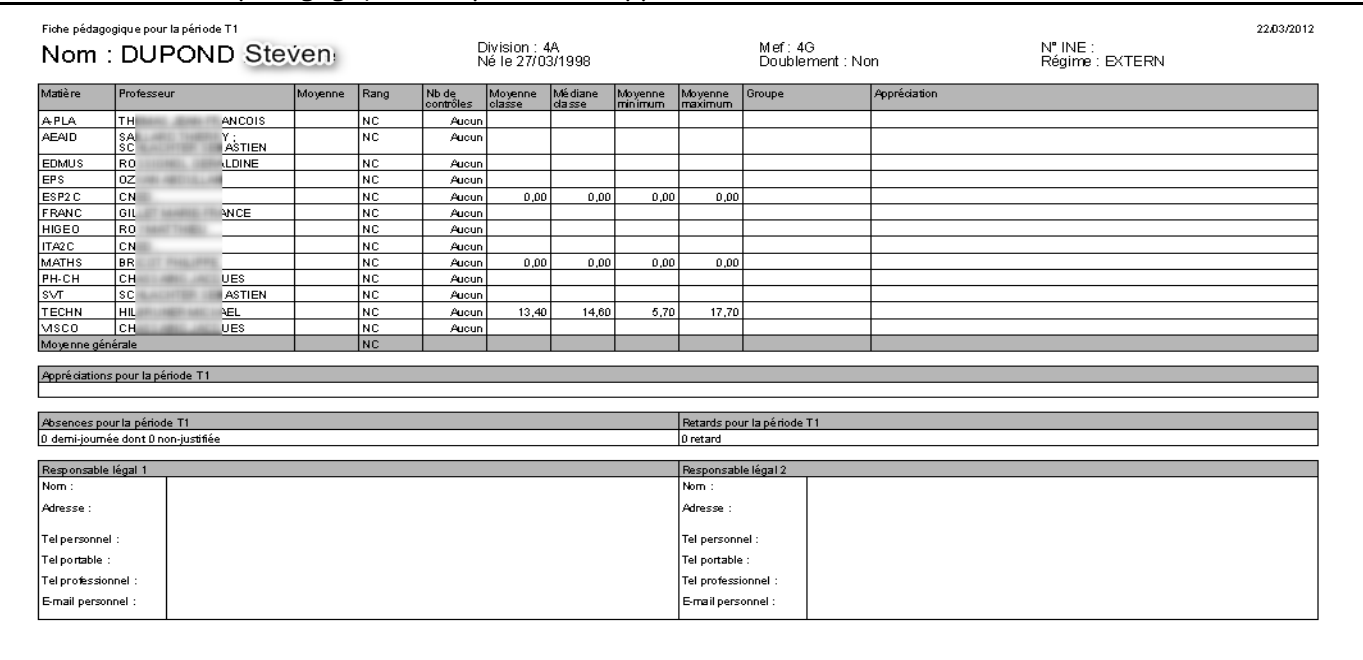

#### La fiche pédagogique récapitulative apparaît à l'écran

Edition possible à l'aide de l'impression « d'Acrobat Reader »

**4- Enregistrement de la fiche pédagogique** 

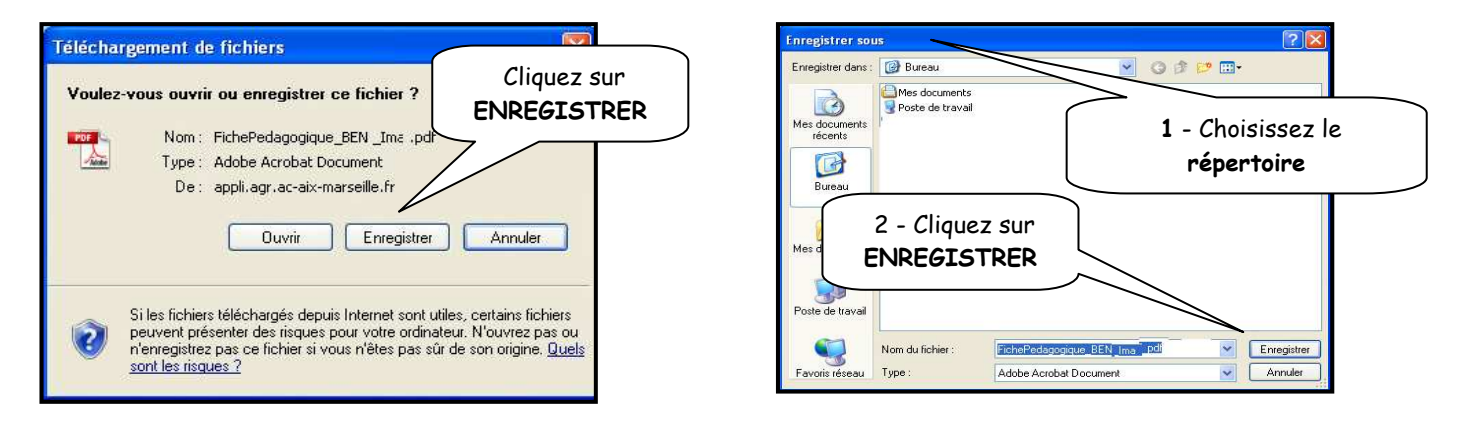

RETOUR AU SOMMAIRE

### Chapitre 7

\*\*\*

### PROFESSEURS PRINCIPAUX

Des menus enrichis sont proposés au professeur principal ou à tout enseignant $^{\mathbf 1}$  ayant reçu délégation par le chef d'établissement, afin de lui permettre de :

a- Saisir les appréciations générales (périodiques et annuelles) et visualiser les graphes (dans menu Notation)

Il a les droits d'accès et de saisie des appréciations générales et graphes :

- des divisions pour lesquelles il est pp
- des divisions pour lesquelles l'administrateur lui a délégué une autorisation de saisie
- **Notation** Saisie des notes Appréciations périodiques Appréciations annuelles Appréciations générales et graphes

### Exemple :

Liste des divisions pour lesquelles l'enseignant a un service

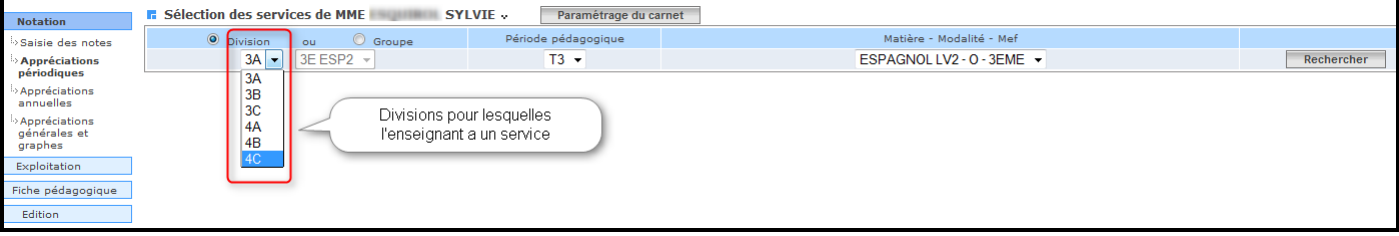

Liste des divisions pour lesquelles l'enseignant est professeur principal (6B) et peut saisir les appréciations générales

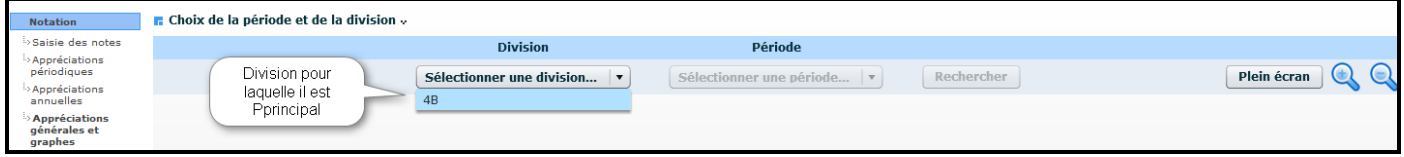

### b-Editer le bulletin de Classe (dans menu Edition):

Il a les droits d'accès et d'édition du bulletin de classe :

- des divisions pour lesquelles il est pp
	- des divisions pour lesquelles l'administrateur lui a délégué une autorisation de saisie

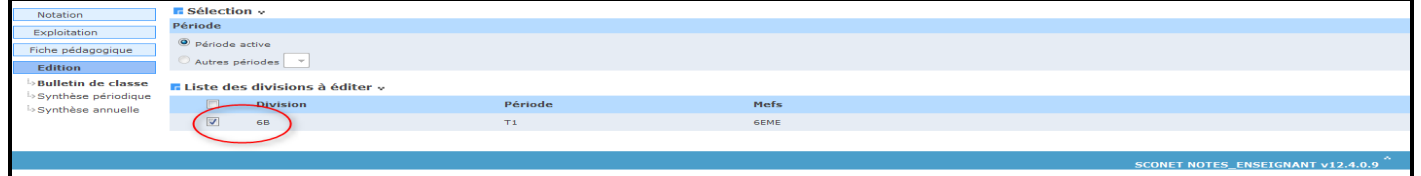

 $\overline{a}$ L'administrateur peut déléguer l'autorisation de saisie des appréciations générales à d'autres enseignants qui auront les mêmes droits que les professeurs principaux. (cf PHASE 1- fil conducteur du paramétrage, Menu Préparation / Enseignement / Enseignants)<sup>1</sup>

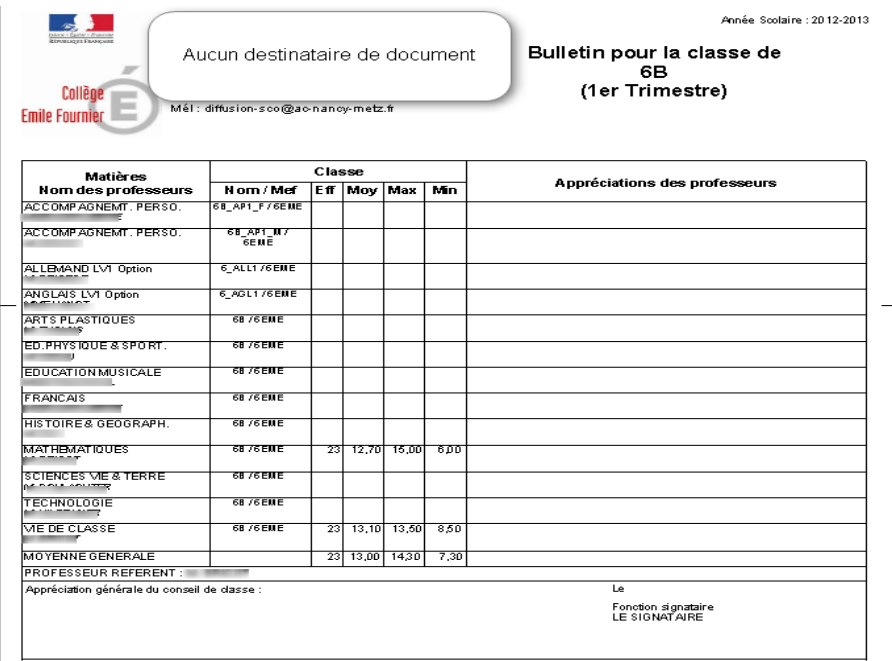

c- Editer le relevé de notes (dans menu Edition) :

Il a les droits d'accès et d'édition du relevé de notes pour :

- les divisions pour lesquelles il est professeur principal. (Droit NON attribué aux enseignants autorisés à saisir les appréciations générales)
- d- Lancer le calcul des moyennes périodiques (dans menu Exploitation) :
- Il a les droits d'accès et d'édition du relevé de notes pour :
	- les divisions pour lesquelles il est professeur principal. (Droit NON attribué aux enseignants autorisés à saisir les appréciations générales)

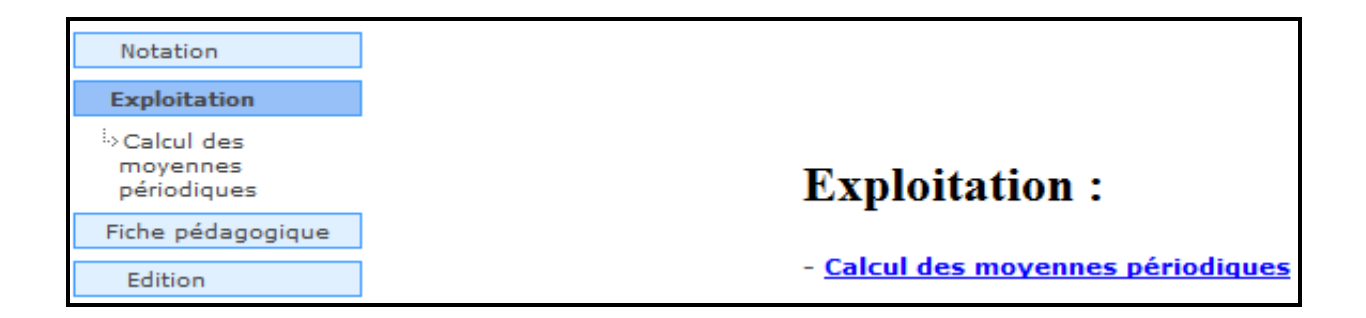

Remarque : depuis la version 13.3, Notes permet de traiter des cas de division avec deux professeurs principaux pour toute l'année scolaire dans les établissements en zone sensible (et uniquement dans cela).

### **Menu NOTATION**

### **Saisie des appréciations générales et graphes**

### **1 – Objectifs**

- Consulter ou saisir l'appréciation générale et l'avis d'orientation d'un élève pour une période pédagogique
- Visualiser différents graphes relatifs à la scolarité de l'élève par rapport à la division ou au MEF.
- Visualiser l'évolution de l'élève sur plusieurs trimestres.
- Visualiser les graphes par matières en comparaison avec les différentes divisions d'un même MEF.

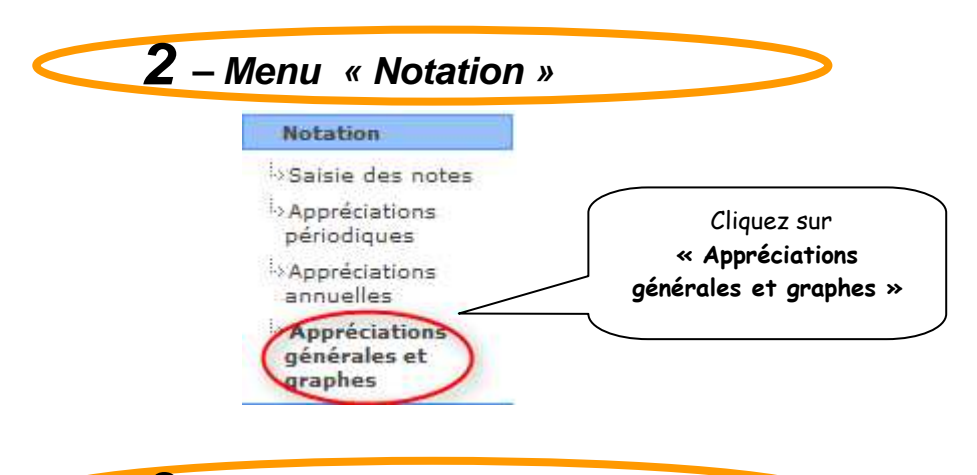

### **3 - Sélection de la division**

 L'utilisateur accède à la fonctionnalité « Appréciations générales et graphes » pour toutes les divisions dont il est professeur principal ou bénéficiant d'une autorisation de saisie des appréciations générales dans Notes.

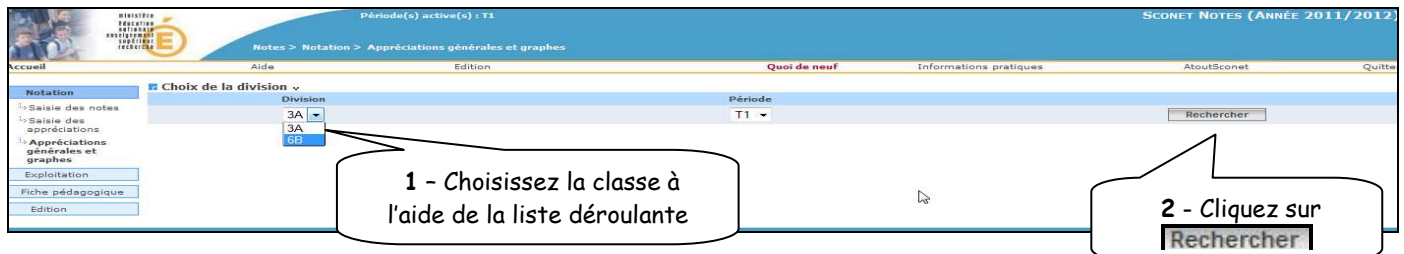

L'écran suivant donne la liste des élèves de la division

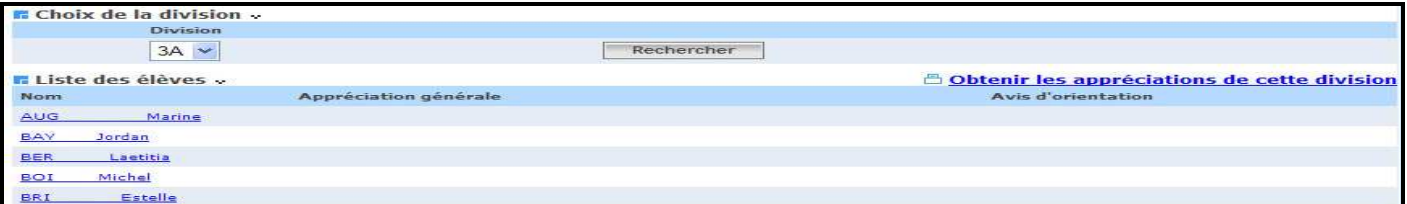

### RETOUR AU SOMMAIRE

### **4 - Saisie de l'appréciation annuelle générale**

L'onglet appréciation annuelle est proposé uniquement si la période choisie est la dernière période pédagogique de l'année pour la division choisie.

Il permet la saisie de l'appréciation annuelle par le professeur principal ou enseignant ayant une autorisation de saisie des appréciations générales.

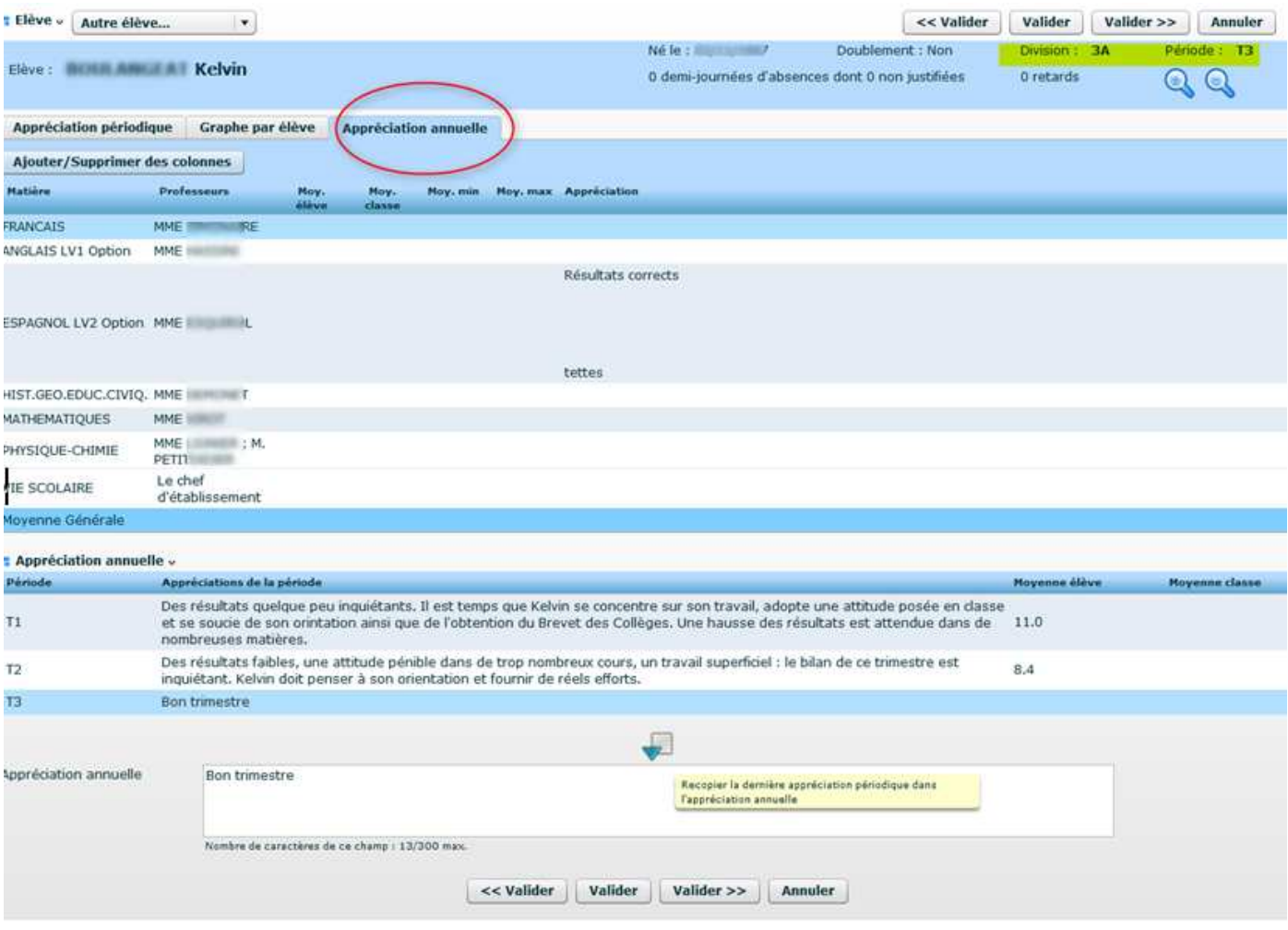

L'icône **permet à l'enseignant de copier/coller** l'appréciation de la dernière période dans la zone de saisie de l'appréciation générale annuelle.

L'icône est complétée par l'infobulle « Recopier la dernière appréciation périodique dans l'appréciation annuelle » .

### **5 - Saisie des appréciations générales**

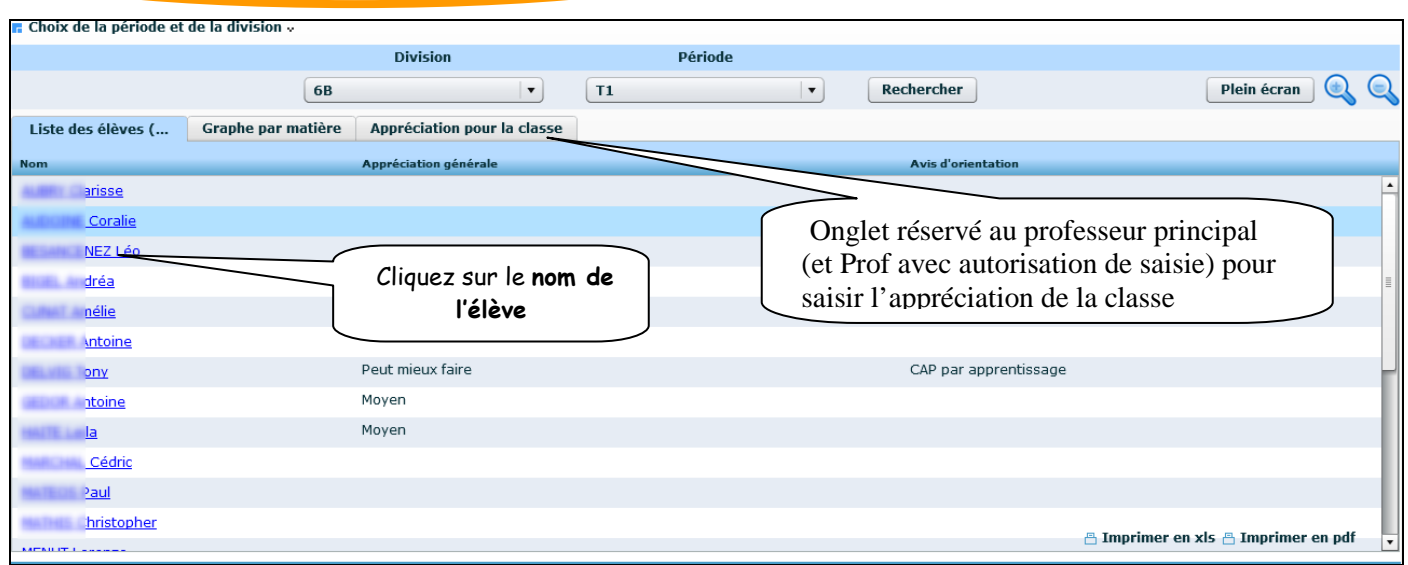

 L'écran suivant affiche un récapitulatif des moyennes et des appréciations saisies par les enseignants.

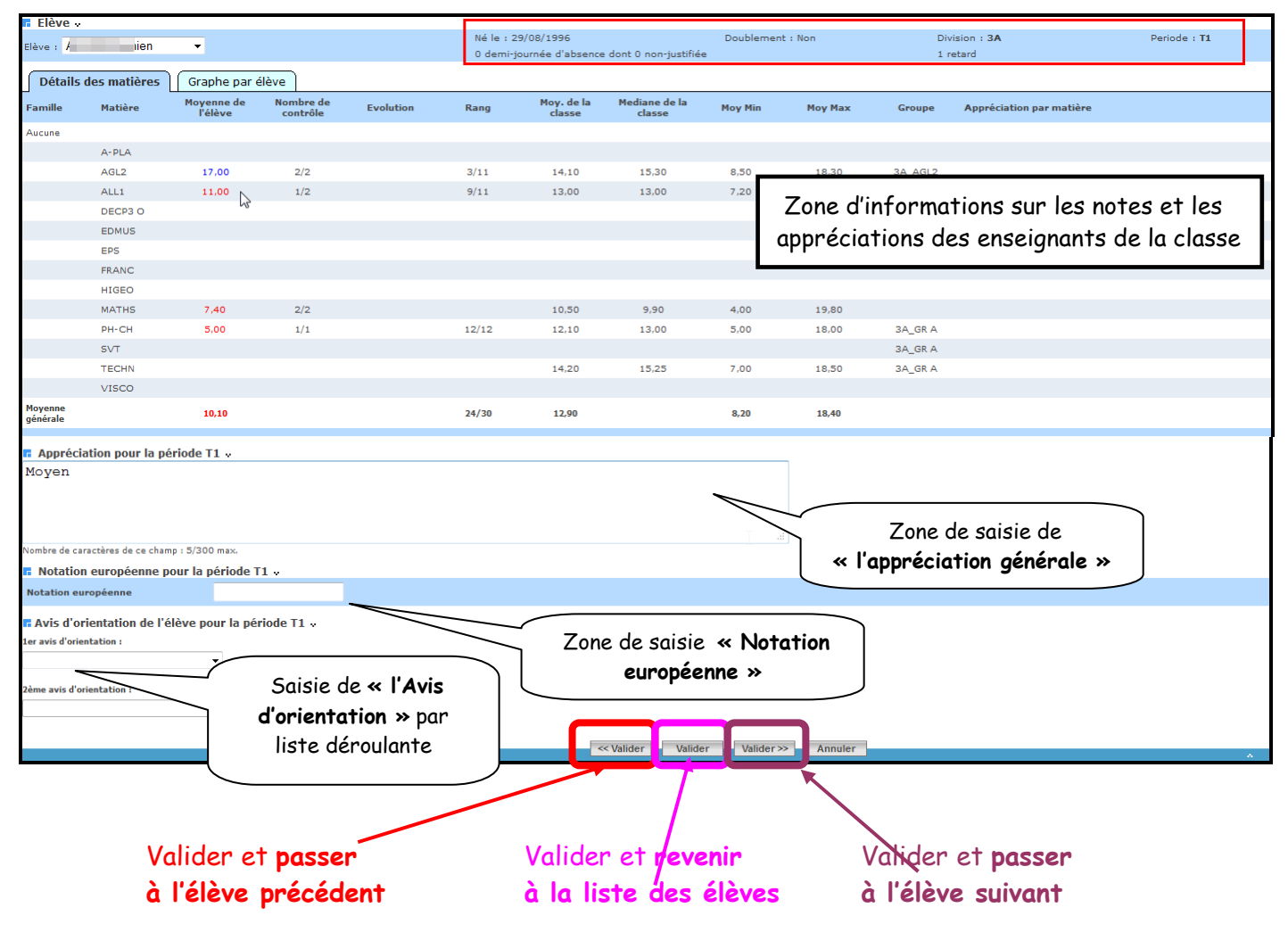

*MOA/DIFFUSION Sconet Notes Mai 2013 page* 37 *sur 47* 

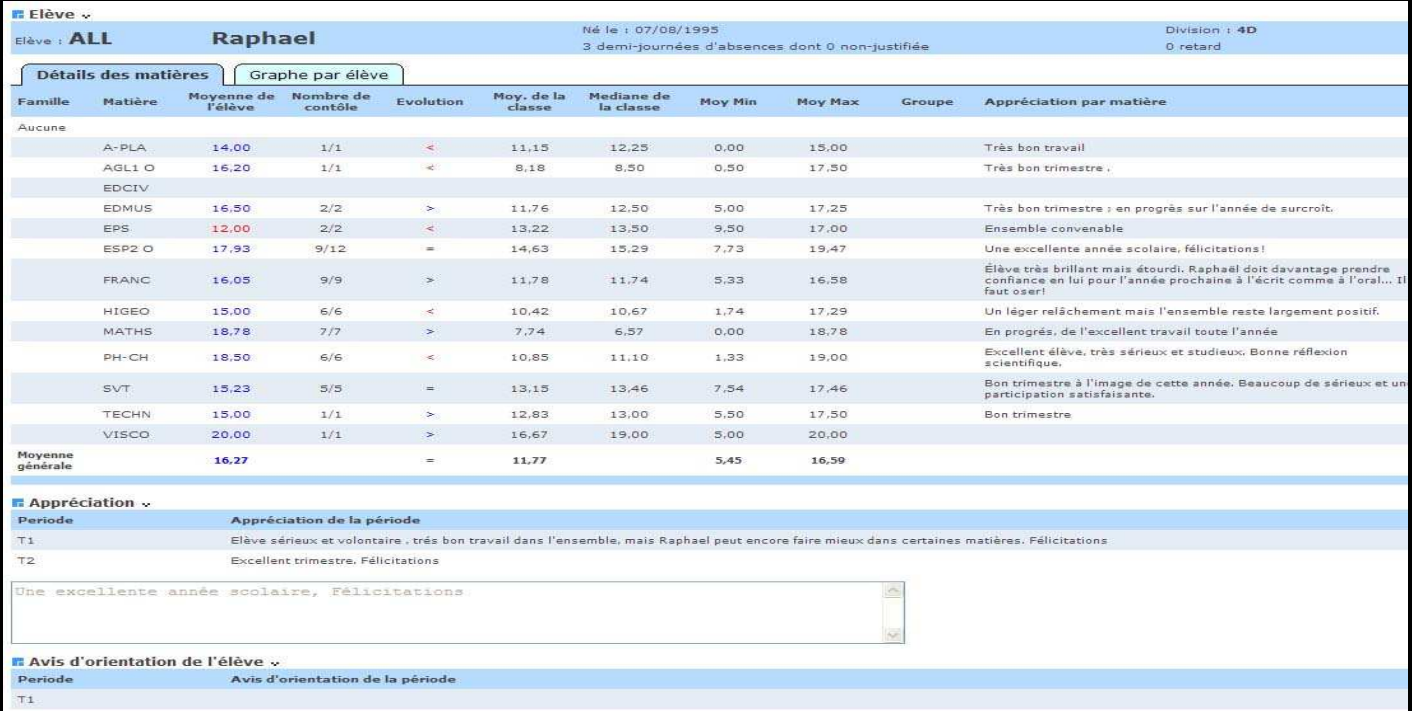

### Autre exemple

 Un écran récapitulatif s'affiche indiquant la saisie (ou pas), des appréciations générales et des avis d'orientation

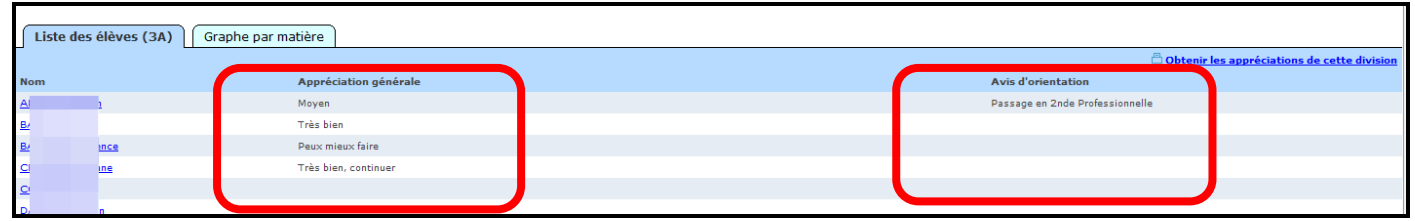

### **5 – « Imprimer » ou « Enregistrer » les appréciations générales**

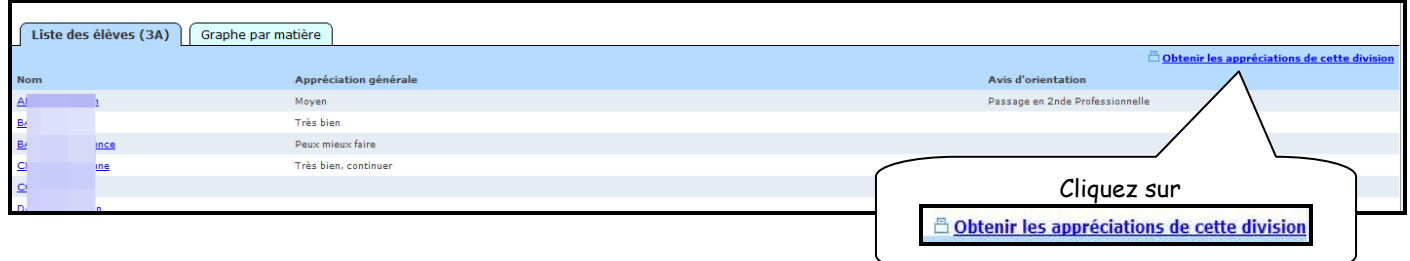

### **5.1. Visualisation, et impression des appréciations générales**

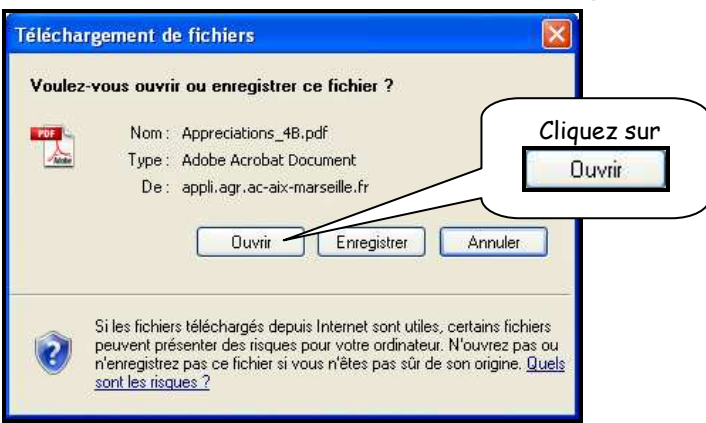

L'écran suivant affiche le tableau récapitulatif qui pourra être imprimé

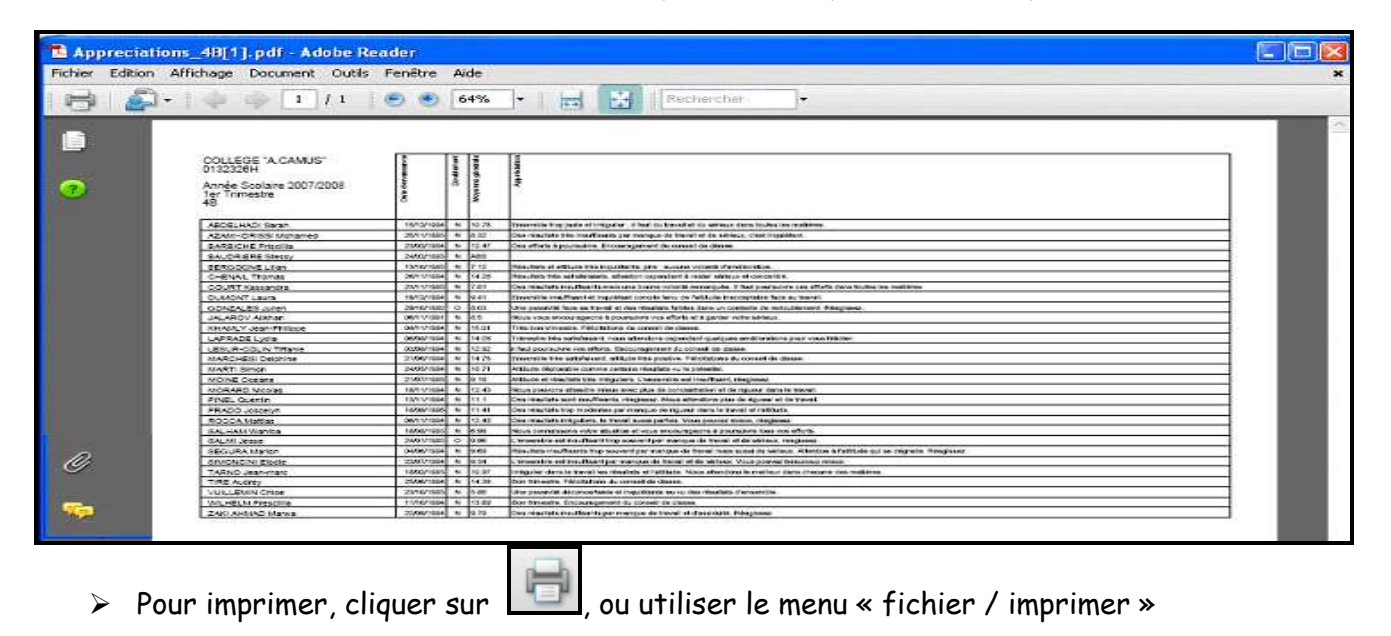

### **5.2. Enregistrement d'un fichier contenant les appréciations générales**

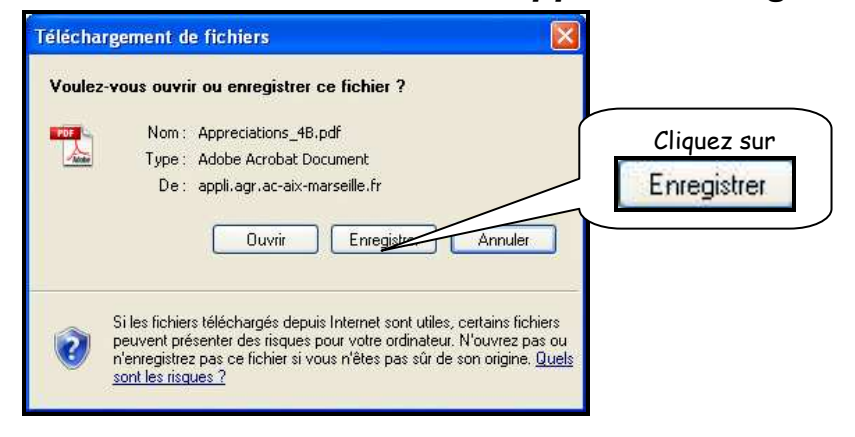

RETOUR AU SOMMAIRE

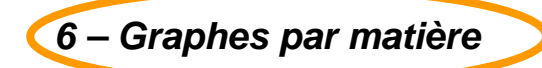

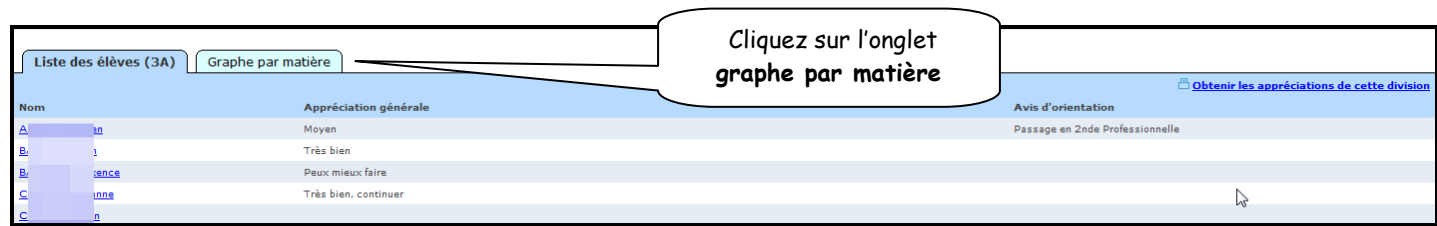

 Un onglet « graphe par matière » vous propose 2 types de statistiques (courbe ou histogramme) pour chaque matière, par structure et par Mef Dans cet écran, un graphique sur la répartition des moyennes par structure et par Mef vous est proposé.

Vous pourrez consulter les différentes matières par trimestre.

En bas de page est affiché un récapitulatif sur le nombre d'élèves présent, absent, dispensé, et non noté.

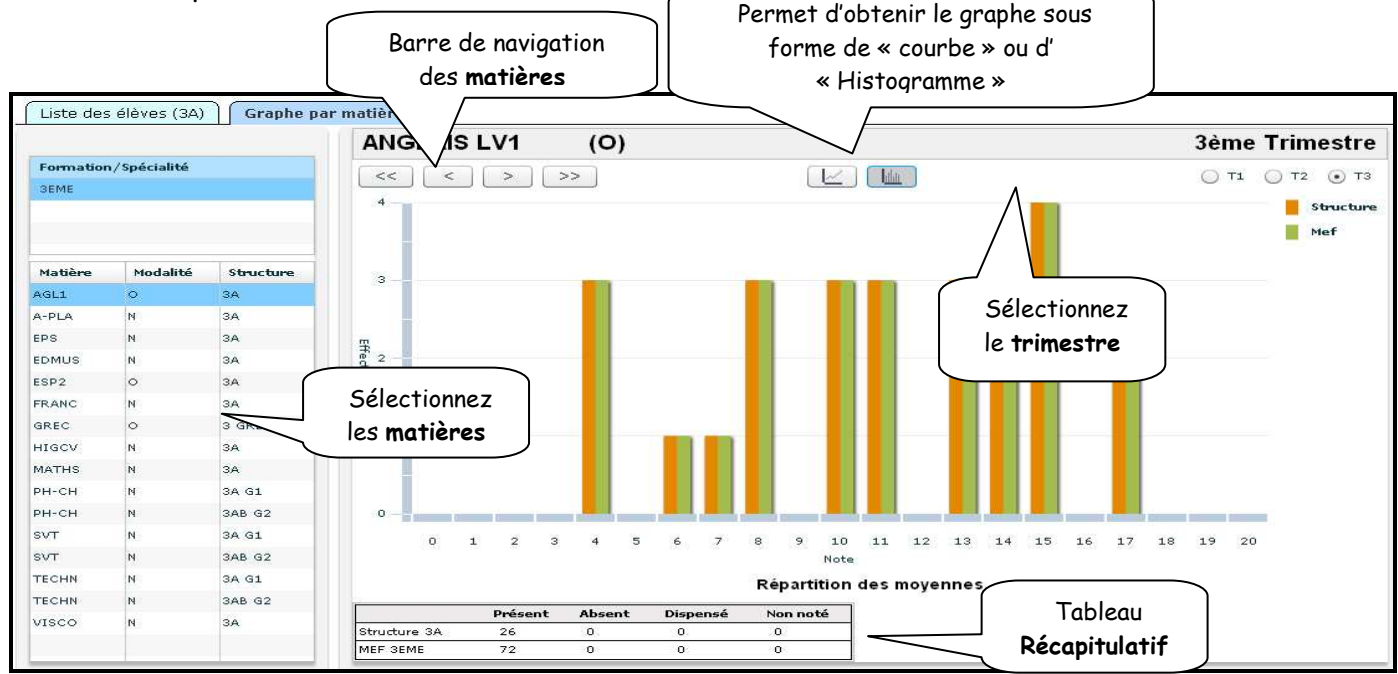

Divers renseignements concernant les notes, sont présents sur cet écran.

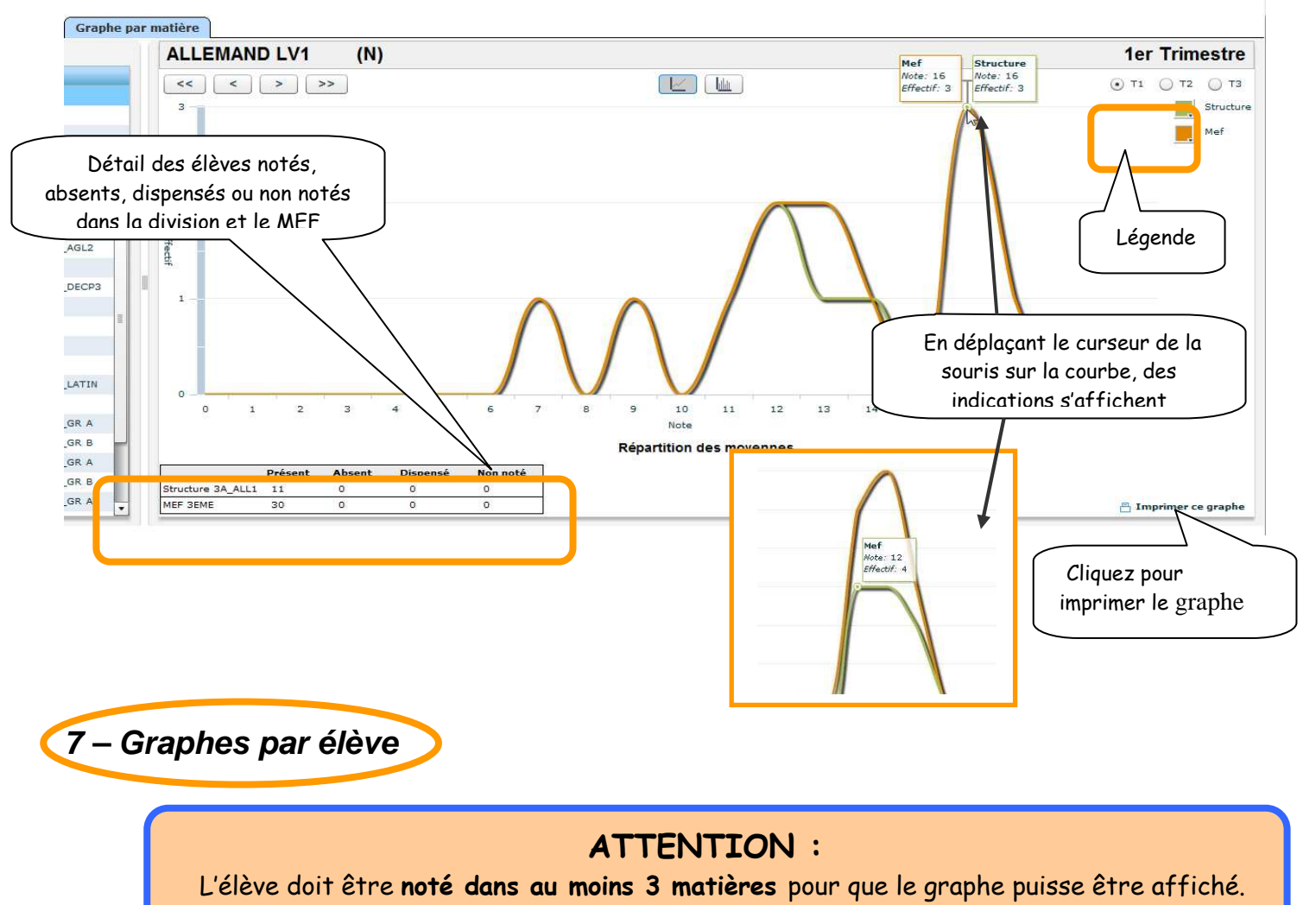

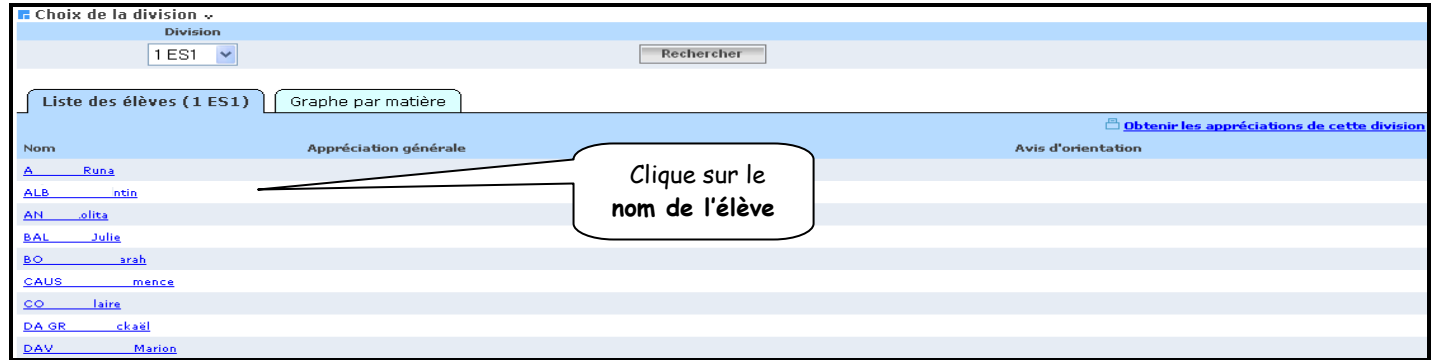

L'écran suivant donne le détail de la notation de l'élève dans les différentes matières

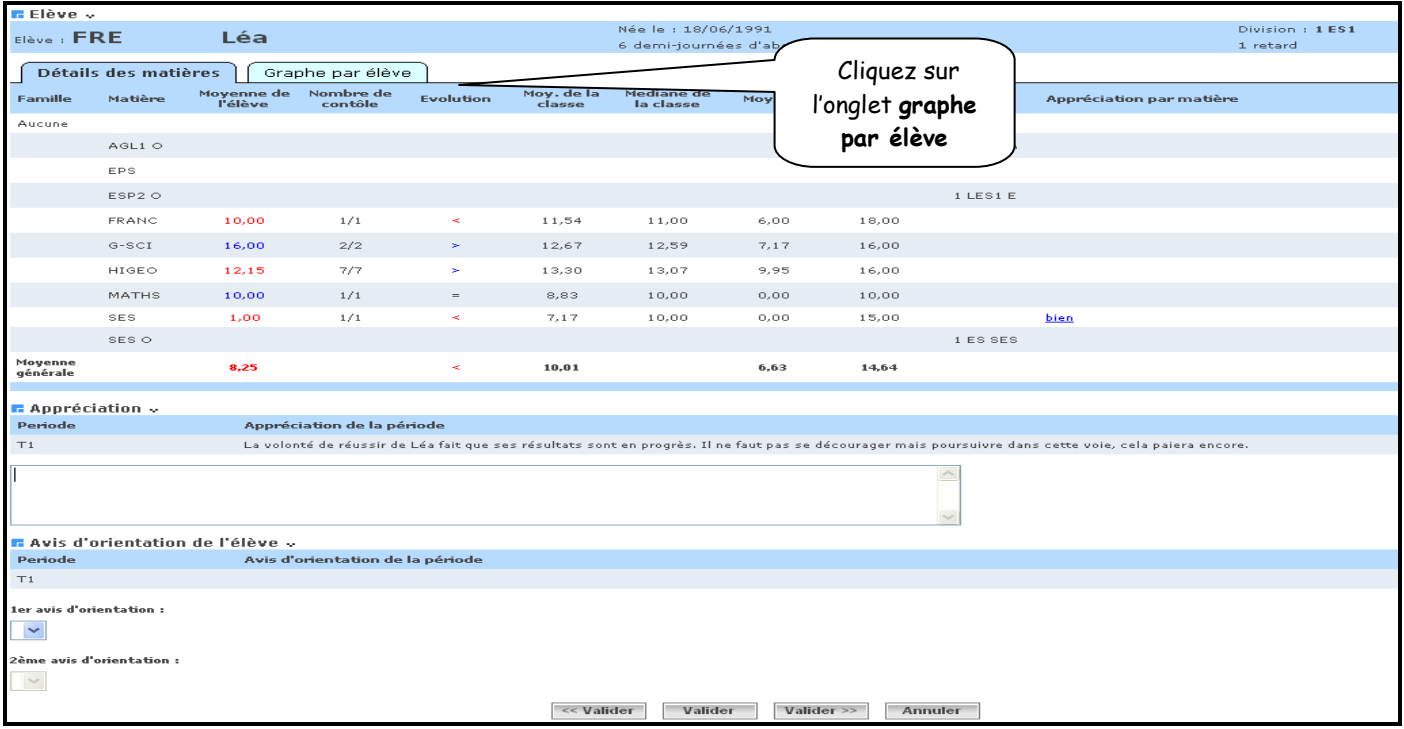

- L'écran suivant affiche par défaut le diagramme « radar », mais permet de choisir d'autres sortes de graphes :
	- $\checkmark$  Radar
	- $\checkmark$  Graphe
	- Evolution des moyennes par période

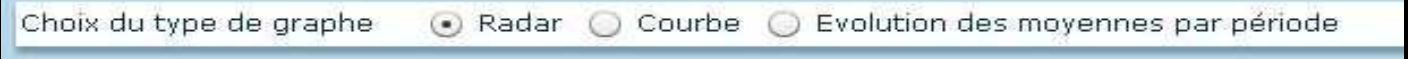

### 7.1. La vue « Radar »

Radar : affiche la moyenne de l'élève, la moyenne de la division, le minimum et le maximum de la division pour la période active (ou la dernière close) et pour chaque matière/modalité (au programme de la division et du MEF de l'élève).

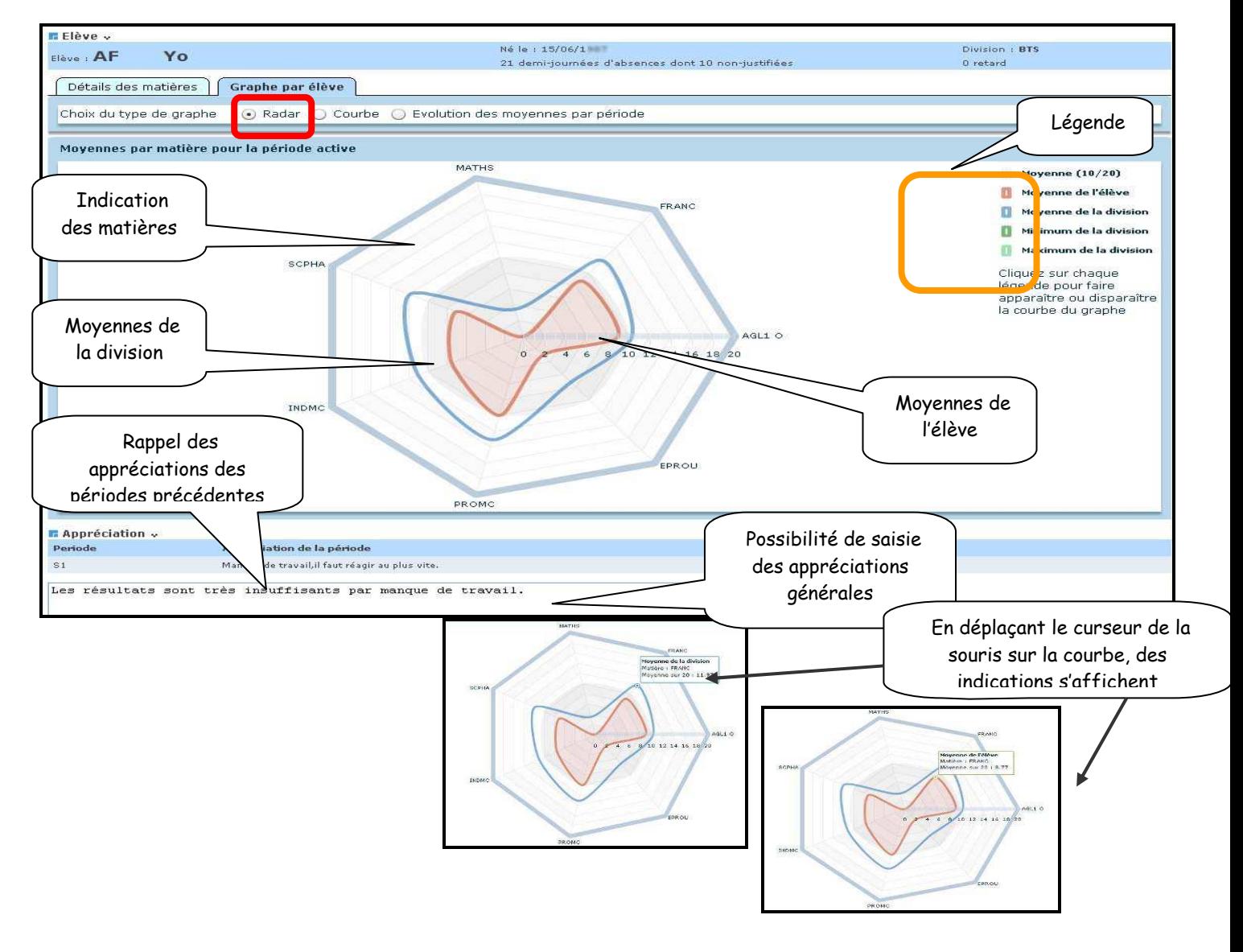

Pour passer à l'élève suivant, ou précédent utiliser les boutons en bas de l'écran

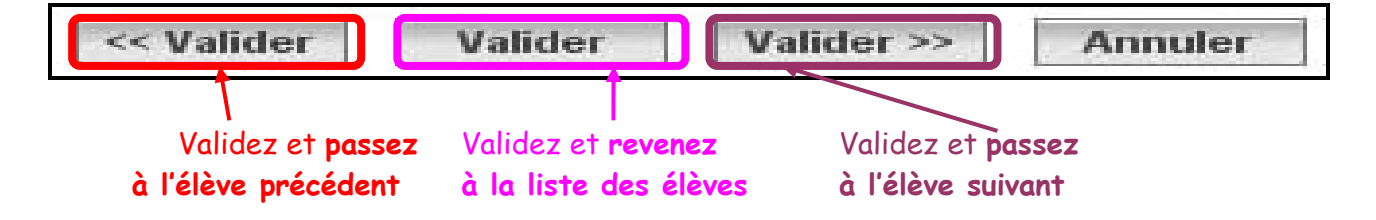

### 7.2. la vue « Courbe »

- Courbe : affiche la moyenne de l'élève, la moyenne de la division, le minimum et le maximum de la division pour la période active (ou la dernière close) et pour chaque matière/modalité (au programme de la division et du MEF de l'élève).

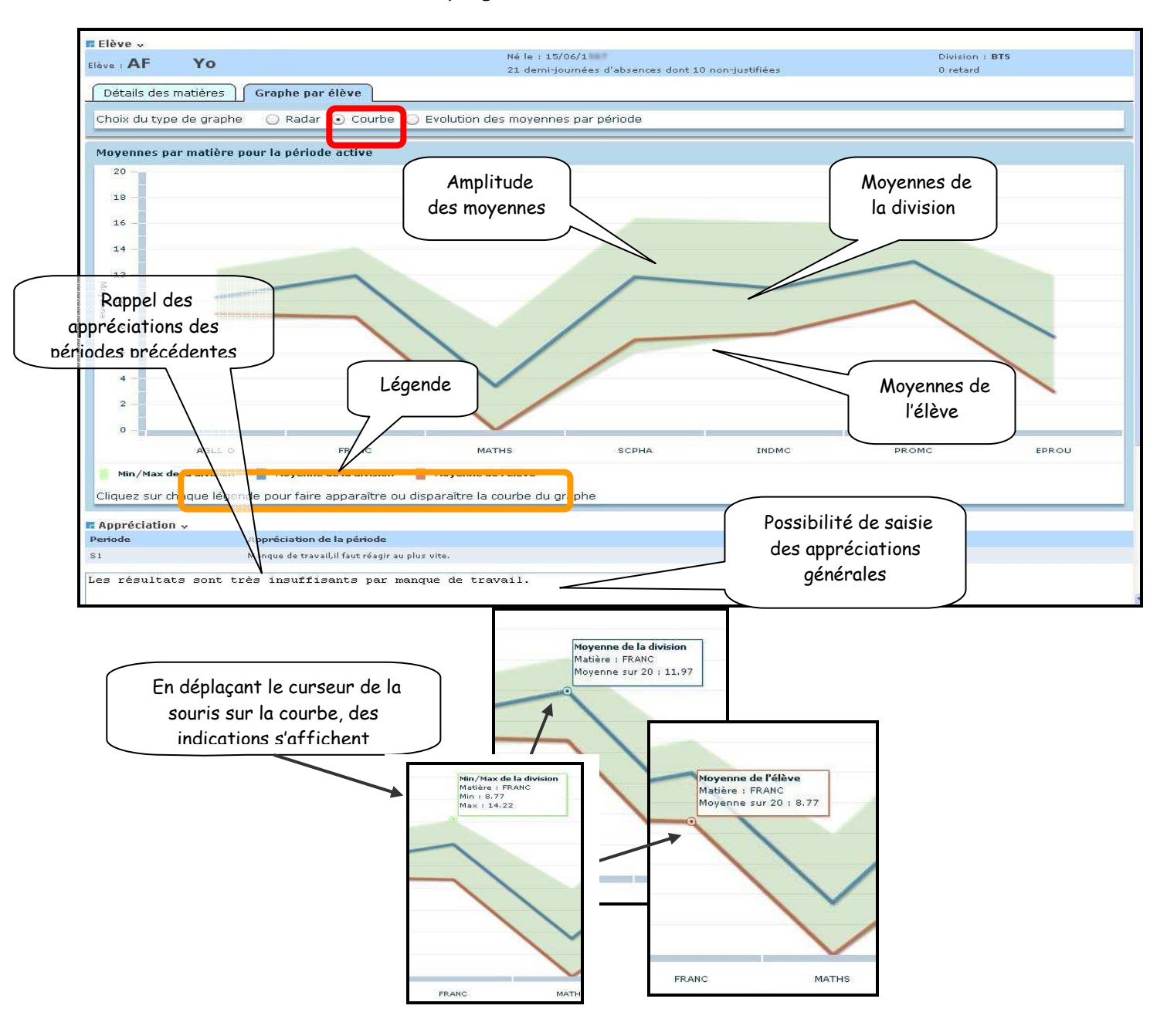

### 7.3. Evolution des moyennes par périodes

- Évolution des moyennes par période : affiche la moyenne de l'élève pour chaque matière/modalité (au programme de la division et du MEF de l'élève) et chaque période précédant la période active (ou la dernière close).

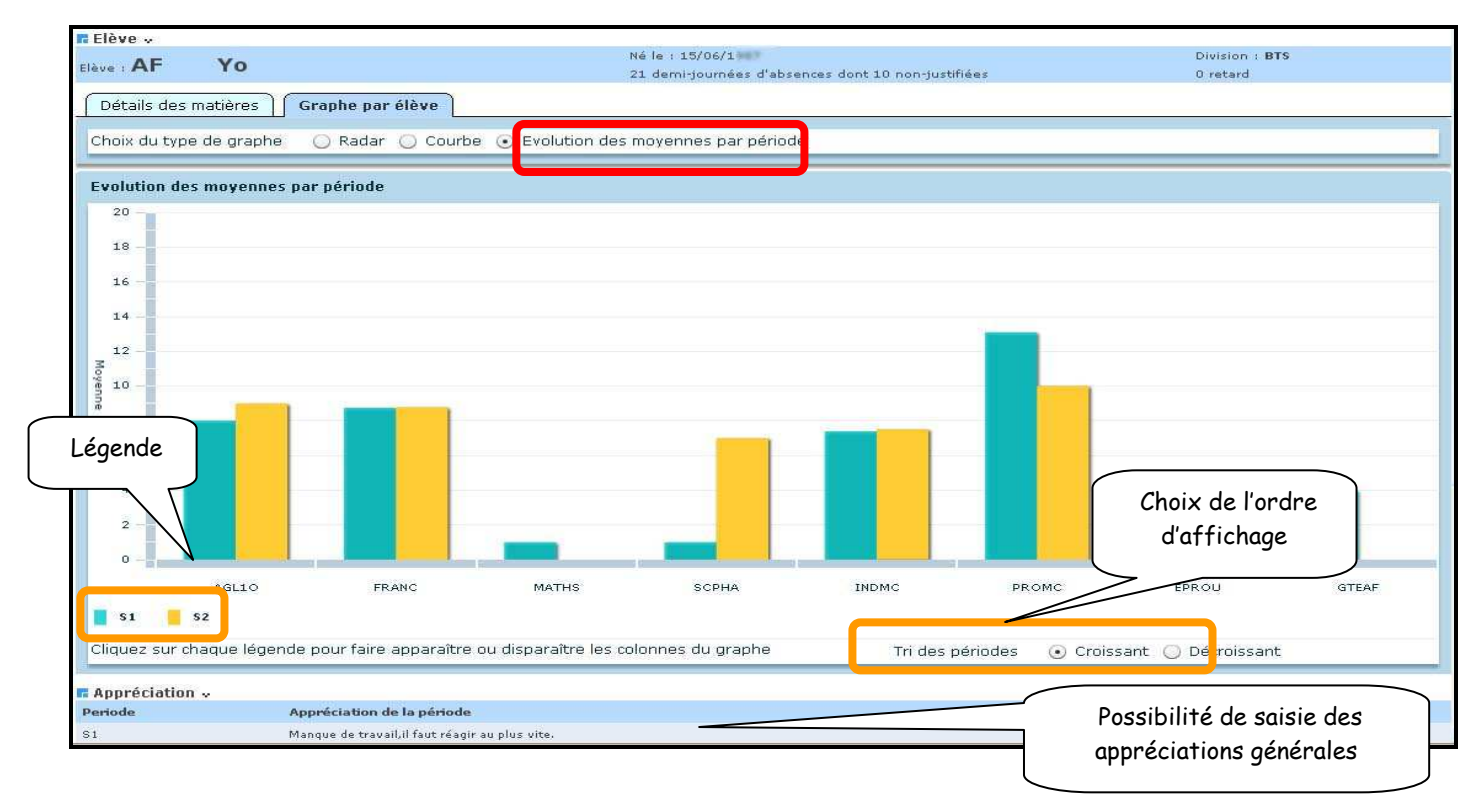

Sur chaque graphe, l'utilisateur a la possibilité de cliquer sur chaque légende pour faire apparaître/disparaître la courbe ou le bâton du graphe, correspondant à la légende. En passant la souris sur chaque courbe ou bâton, l'utilisateur peut voir la valeur de la moyenne dans une bulle d'aide.

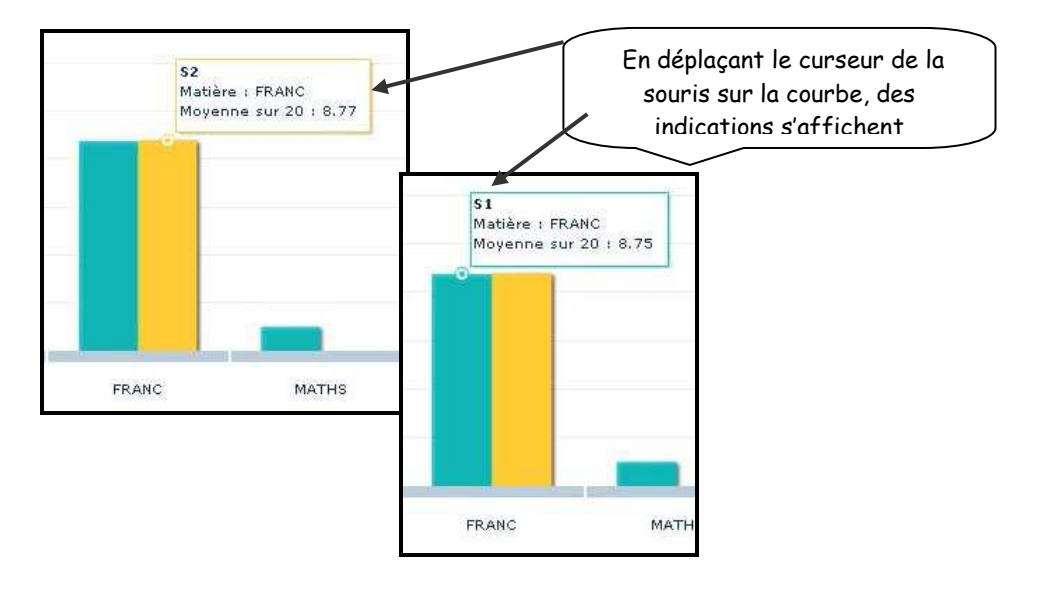

### Menu EXPLOITATION

Le menu Exploitation, calcul des moyennes périodiques, est disponible uniquement au professeur principal, dans la mesure où le chef d'établissement l'a autorisé.

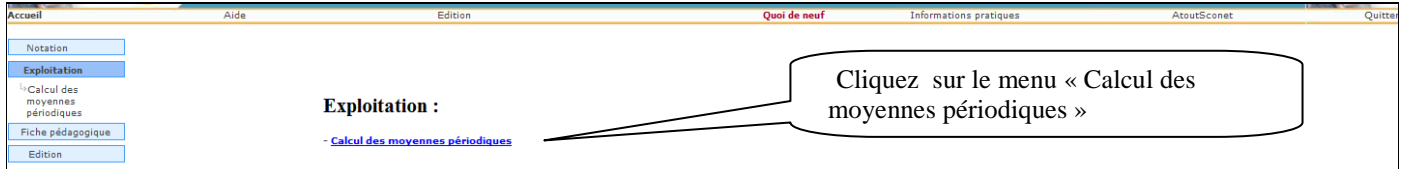

A défaut, nous avons le message d'information à l'écran.

### Message affiché si l'enseignant n'est pas professeur principal.

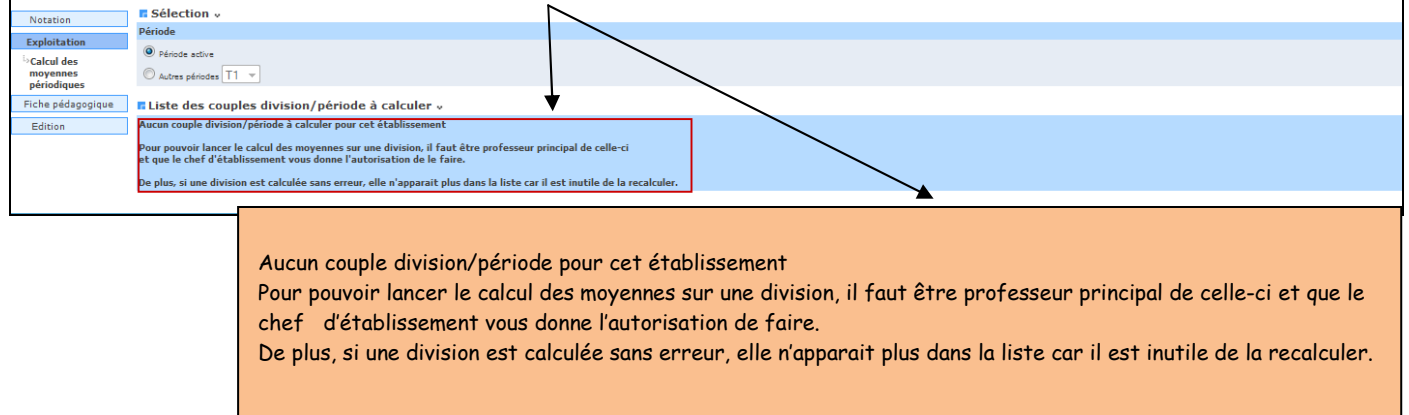

### **Calcul des moyennes périodiques :**

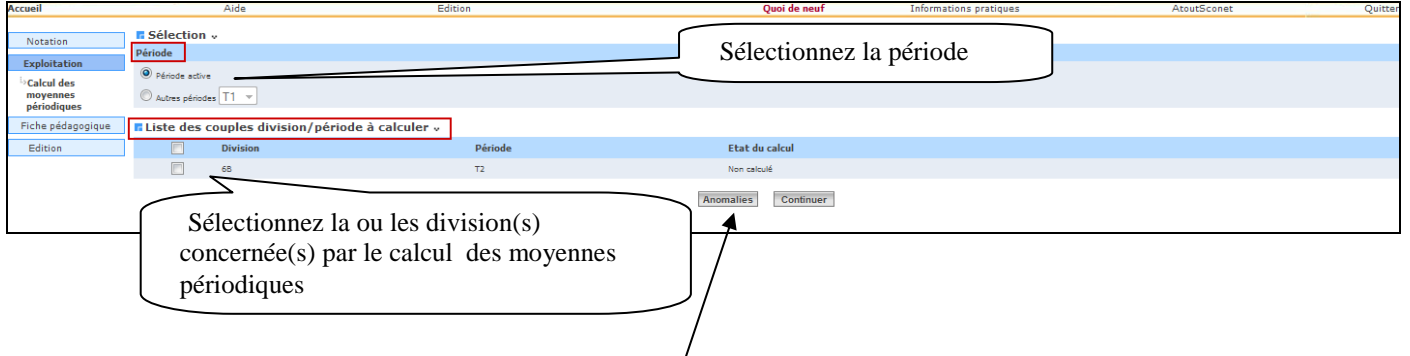

Après avoir sélectionnées la période et la(les) division(s), l'utilisateur peut effectuer le calcul des moyennes en cliquant le bouton « continuer » puis « Démarrer ». Il peut également consulter les anomalies de calcul en cliquant sur « Anomalies ».

Tableau listant les anomalies générées. Un simple clic sur le nom de l'élève affiche le détail de l'anomalie.  $\overline{1}$ 

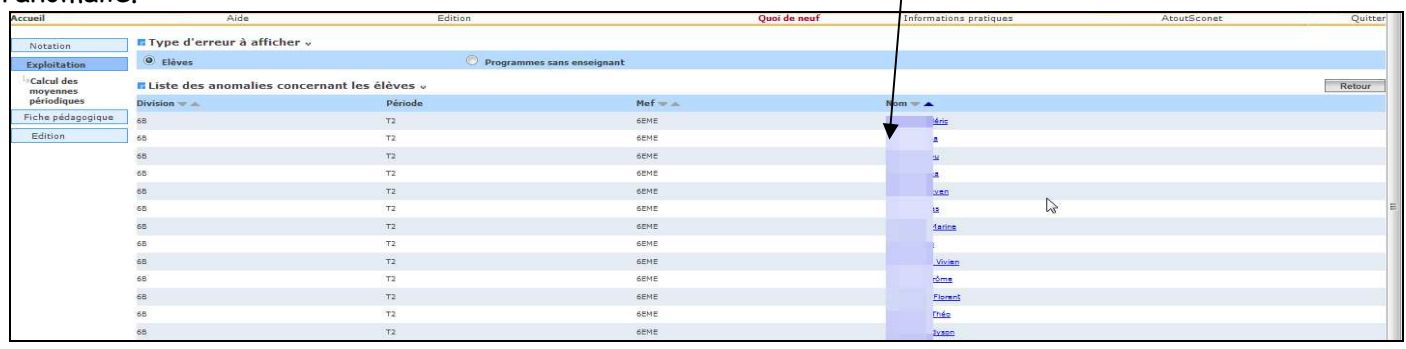

Détail d'anomalies d'un élève, listant les moyennes par matière ainsi que les inscriptions manquantes pour l'élève.

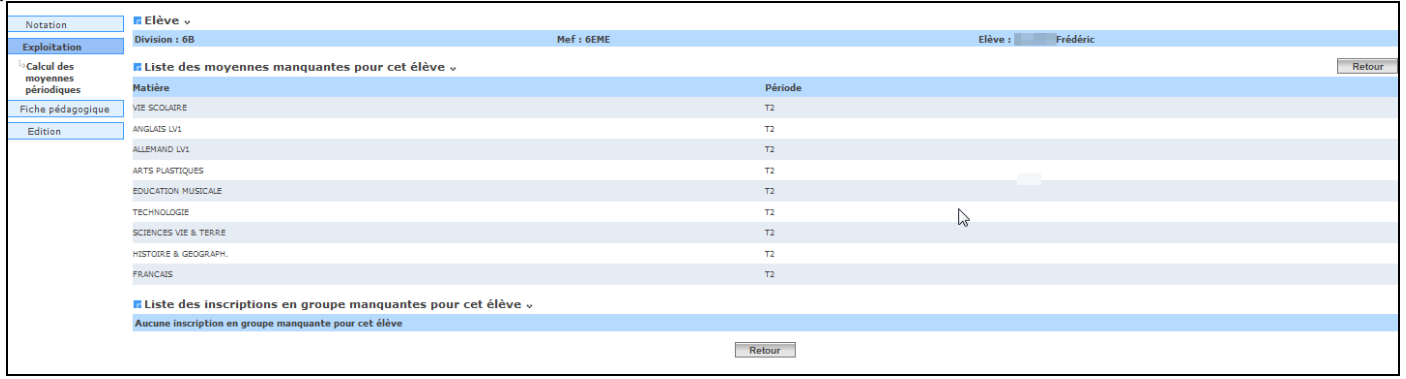